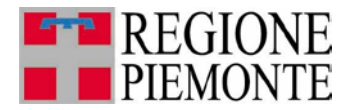

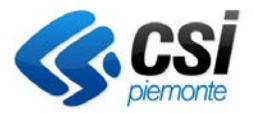

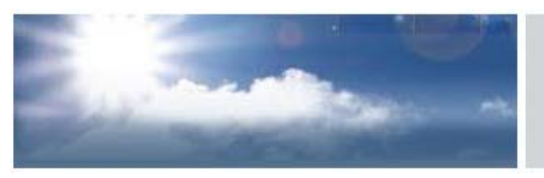

autorizzazioni per le emissioni in atmosfera

# **STABILIMENTI PER LA RIPARAZIONE DI CARROZZERIE DI VEICOLI (D.D. N. 597 DEL 14/12/2009)**

Guida all'utilizzo

Ultimo aggiornamento 25 Luglio 2013

# **INDICE**

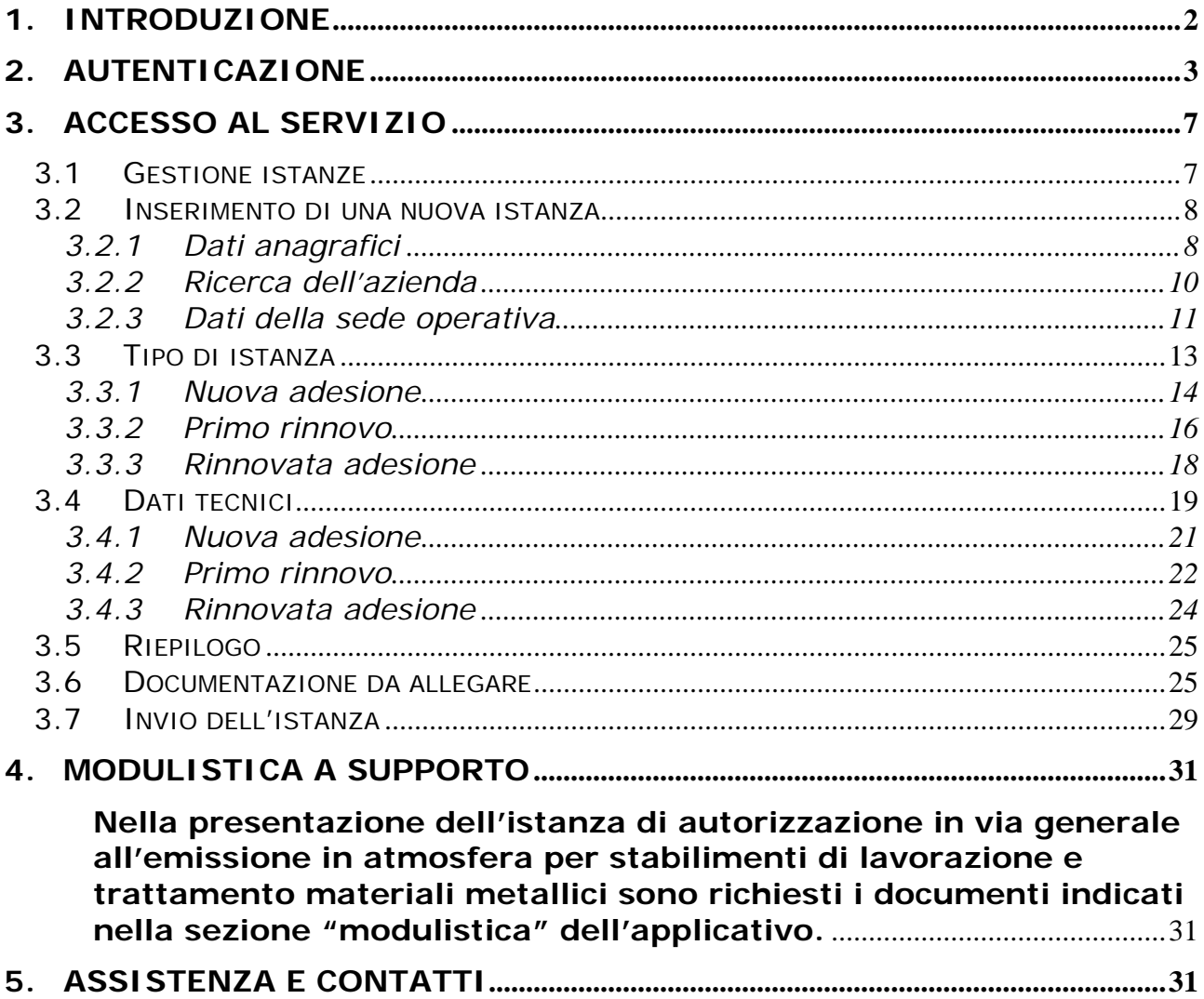

### <span id="page-2-0"></span>**1. INTRODUZIONE**

L'applicativo gestisce la presentazione in forma digitale delle istanze di autorizzazione in via generale per le emissioni in atmosfera, disciplinate dall'art. 272 del d.lgs. 152/06. In Piemonte la l.r. n. 43 del 7 aprile 2000 e la l.r. n. 44 del 26 aprile 2000 individuano nelle Province le autorità competenti all'adozione di provvedimenti di autorizzazione, diffida, sospensione, revisione e revoca delle autorizzazioni degli impianti che producono emissioni. La Regione, cui competono le attività di indirizzo e coordinamento, ha recentemente pubblicato la D.D. n. 597 del 14/12/2009 con cui è disciplinata la nuova autorizzazione di carattere generale per le emissioni in atmosfera provenienti da **stabilimenti per la riparazione di carrozzerie di veicoli** (in sostituzione di quella approvata con D.G.R. n. 170-46074 del 23 maggio 1995).

Le principali funzionalità dell'applicativo sono le seguenti

- Accreditamento dell'utente e dell'azienda per cui si compila l'istanza
- Compilazione dell'istanza
- Caricamento degli allegati
- $\checkmark$  Stampa dell'istanza
- $\checkmark$  Invio dell'istanza

Per accedere all'applicativo e compilare l'istanza on-line l'utente deve possedere un certificato digitale di autenticazione rilasciato da una *Certification Authority* accreditata presso [DigitPA](http://www.cnipa.gov.it/site/it-IT/Attività/Firma_digitale/Certificatori_accreditati/Elenco_certificatori_di_firma_digitale/) (ex CNIPA).

# <span id="page-3-0"></span>**2. AUTENTICAZIONE**

Il servizio PRIMPA è raggiungibile seguendo il seguente persorso: da [http://www.sistemapiemonte.it,](http://www.sistemapiemonte.it/) selezionare tra i temi "**ambiente**" e cliccare su "**Servizi di interoperabilità tra PA, imprese e professionisti**", oppure "**emissioni in atmosfera presentazione istanze**".

Nel primo caso dalla pagina principale selezionare dal menu "gestione istanze" "emissioni in atmosfera" [\(Figura 1\)](#page-3-1).

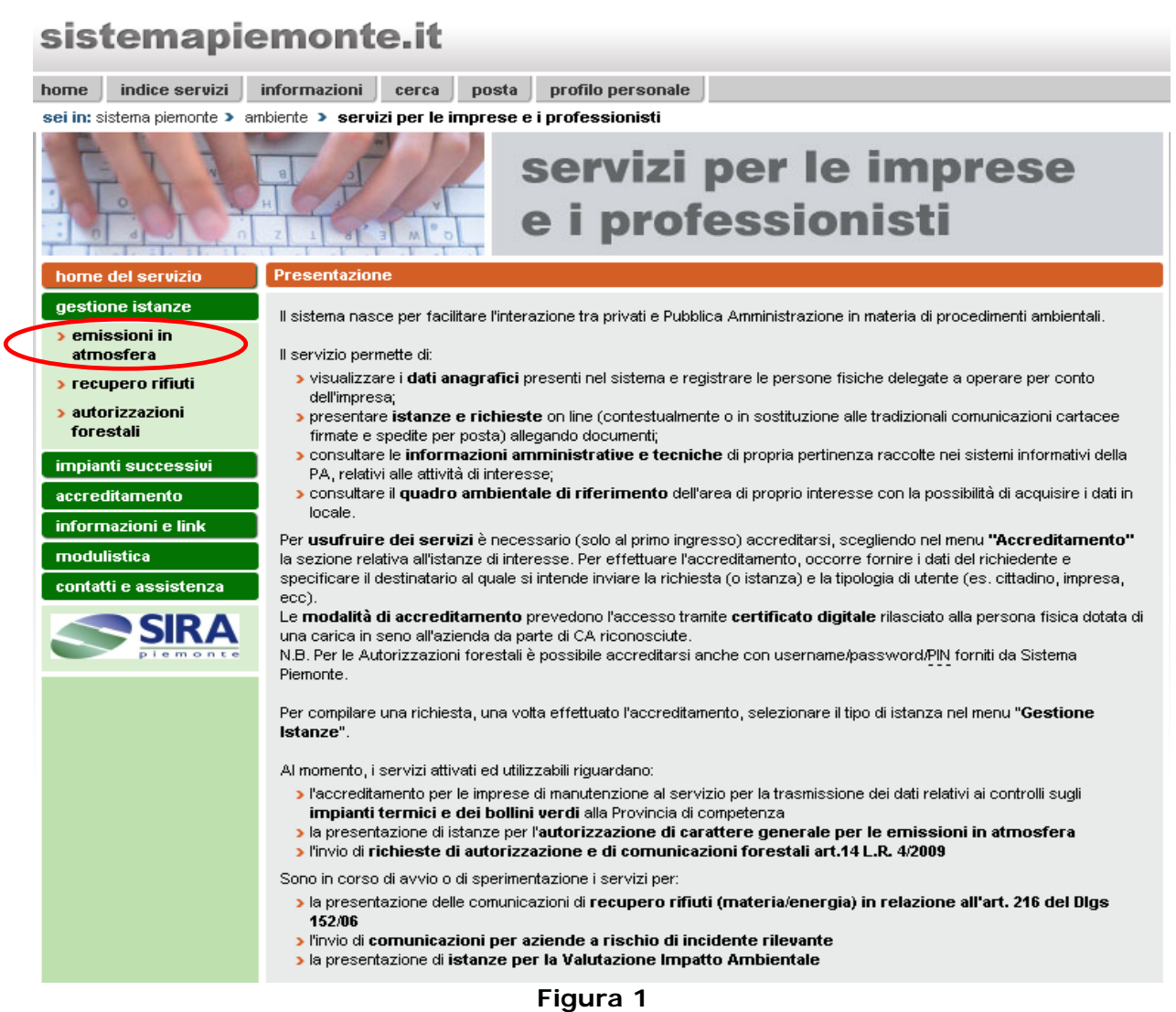

<span id="page-3-1"></span>Nel secondo caso, invece se si seleziona il percorso "emissioni in atmosfera: presentazione istanze" il sistema presenta direttamente la [Figura 2](#page-4-0) (home del servizio per le emissioni in atmosfera).

Si può richiamare direttamente il servizio al link: [www.sistemapiemonte.it/ambiente/sipap/accesso\\_emissioni\\_atmosfera.shtml.](http://www.sistemapiemonte.it/ambiente/sipap/accesso_emissioni_atmosfera.shtml)

Nella pagina di [Figura 2](#page-4-0) (Home del servizio) si distinguono due tipologie di percorsi:

- **Gestione istanze: AVG impianti di climatizzazione invernale e/o estiva**
- **Altre tipologie di autorizzazione in via generale**

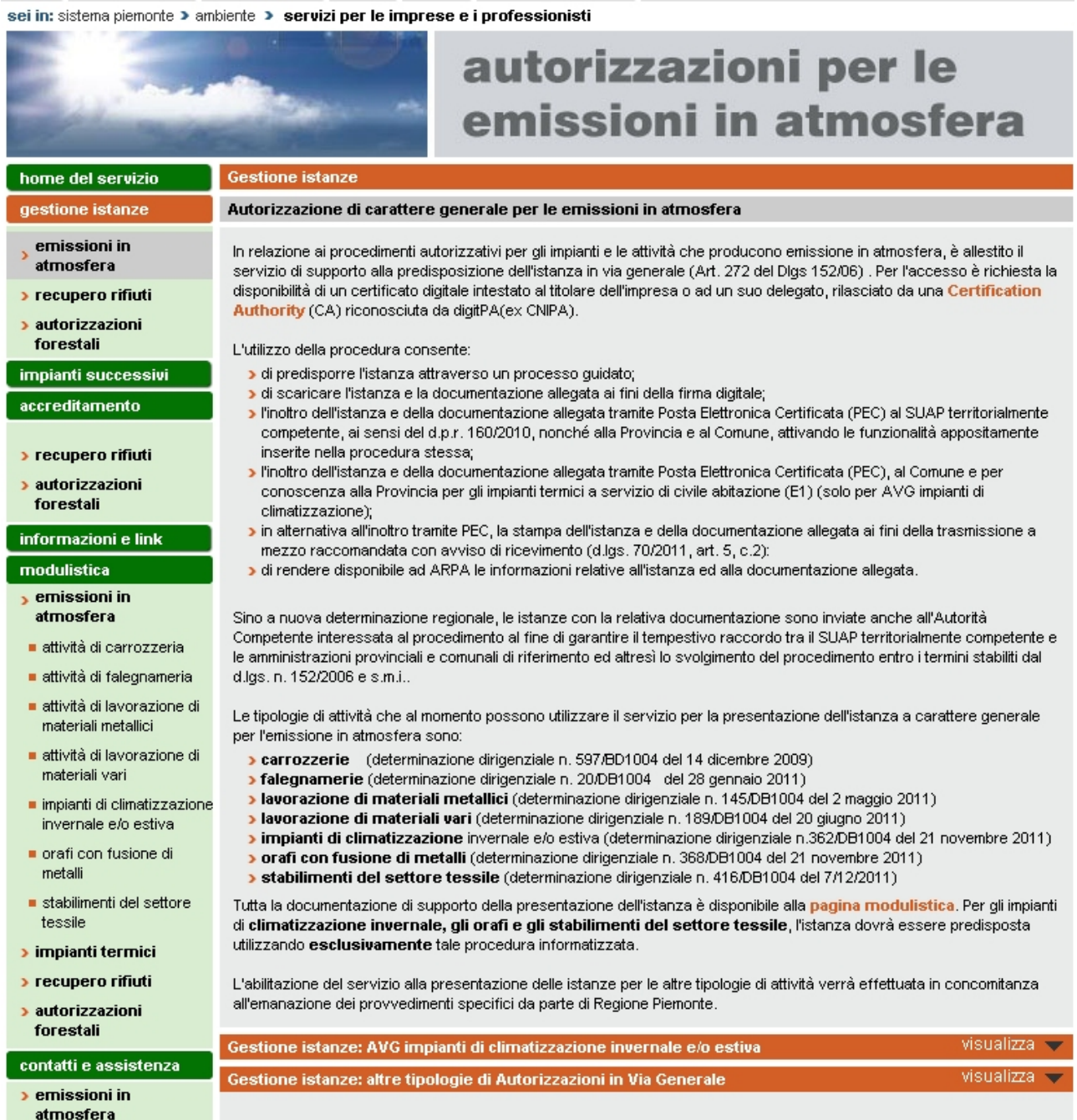

#### <span id="page-4-0"></span>**Figura 2**

Gestione istanze: AVG impianti di climatizzazione invernale e/o estiva Dalla home [\(Figura 2\)](#page-4-0) si attiva il pulsante "visualizza" dal percorso "Gestione istanze: AVG impianti di climatizzazione invernale e/o estiva".

Tale percorso racchiude due tipi di sotto-percorsi [\(Figura 3\)](#page-6-0)

- **Autorizzazione per impianti a servizio di edifici di civile abitazione (E1)**
- **Autorizzazione per impianti a servizio di altre tipologie di edifici**

Entrambi i sottopercorsi individuano due differenti tipologie di soggetti:

- Soggetto in possesso di partita iva e suo eventuale delegato
- Soggetto senza partita iva e suo eventuale delegato

Una volta fatta questa scelta selezionare il pulsante accesso al servizio e fornire il proprio certificato digitale.

| home del servizio                                   |                                                                                                    | <b>Gestione istanze</b>                                                                                                    |         |                                 |
|-----------------------------------------------------|----------------------------------------------------------------------------------------------------|----------------------------------------------------------------------------------------------------|---------|---------------------------------|
| gestione istanze                                    |                                                                                                    | Autorizzazione di carattere generale per le emissioni in atmosfera                                                                                                    |         |                                 |
| emissioni in<br>atmosfera                           |                                                                                                    | In relazione ai procedimenti autorizzativi per gli impianti e le attività che producono emissione in atmosfera, è allestito il<br>servizio di supporto alla predisposizione dell'istanza in via generale (Art. 272 del Dlgs 152/06) . Per l'accesso è richiesta la                                                                                                    |         |                                 |
| <b>&gt; recupero rifiuti</b>                        |                                                                                                    | disponibilità di un certificato digitale intestato al titolare dell'impresa o ad un suo delegato, rilasciato da una Certification<br>Authority (CA) riconosciuta da digitPA(ex CNIPA).                                                                                                    |         |                                 |
| <b>&gt;</b> autorizzazioni<br>forestali             |                                                                                                    | L'utilizzo della procedura consente:                                                                                                    |         |                                 |
| impianti successivi                                 |                                                                                                    | di predisporre l'istanza attraverso un processo guidato;                                                                                                    |         |                                 |
| accreditamento                                      |                                                                                                    | > di scaricare l'istanza e la documentazione allegata ai fini della firma digitale;<br>l'inoltro dell'istanza e della documentazione allegata tramite Posta Elettronica Certificata (PEC) al SUAP territorialmente                                                                                                    |         |                                 |
| > recupero rifiuti                                  |                                                                                                    | competente, ai sensi del d.p.r. 160/2010, nonché alla Provincia e al Comune, attivando le funzionalità appositamente<br>inserite nella procedura stessa;                                                                                                    |         |                                 |
| <b>&gt; autorizzazioni</b><br>forestali             | Dinottro dell'istanza e della documentazione allegata tramite Posta Elettronica Certificata (PEC), al Comune e per<br>conoscenza alla Provincia per gli impianti termici a servizio di civile abitazione (E1) (solo per AVG impianti di<br>climatizzazione); |                                                                                                    |         |                                 |
| informazioni e link                                 |                                                                                                    | s in alternativa all'inoltro tramite PEC, la stampa dell'istanza e della documentazione allegata ai fini della trasmissione al<br>mezzo raccomandata con avviso di ricevimento (d.lgs. 70/2011, art. 5, c.2):                                                                                                    |         |                                 |
| modulistica                                         |                                                                                                    | di rendere disponibile ad ARPA le informazioni relative all'istanza ed alla documentazione allegata.                                                                                                    |         |                                 |
| <b>b</b> emissioni in<br>atmosfera                  |                                                                                                    | Sino a nuova determinazione regionale, le istanze con la relativa documentazione sono inviate anche all'Autorità                                                                                                    |         |                                 |
| ■ attività di carrozzeria                           |                                                                                                    | Competente interessata al procedimento al fine di garantire il tempestivo raccordo tra il SUAP territorialmente competente e<br>le amministrazioni provinciali e comunali di riferimento ed altresì lo svolgimento del procedimento entro i termini stabiliti dal                                                                                                    |         |                                 |
| ■ attività di faleqnameria                          |                                                                                                    | d.lgs. n. 152/2006 e s.m.i                                                                                                    |         |                                 |
| ■ attività di lavorazione di<br>materiali metallici |                                                                                                    | Le tipologie di attività che al momento possono utilizzare il servizio per la presentazione dell'istanza a carattere generale<br>per l'emissione in atmosfera sono:                                                                                                    |         |                                 |
| ■ attività di lavorazione di<br>materiali vari      |                                                                                                    | <b>Carrozzerie</b> (determinazione dirigenziale n. 597/BD1004 del 14 dicembre 2009)<br>> falegnamerie (determinazione dirigenziale n. 20/DB1004 del 28 gennaio 2011)                                                                                                    |         |                                 |
| impianti di climatizzazione<br>invernale e/o estiva |                                                                                                    | Iavorazione di materiali metallici (determinazione dirigenziale n. 145/DB1004 del 2 maggio 2011)<br>Javorazione di materiali vari (determinazione dirigenziale n. 189/DB1004 del 20 giugno 2011)                                                                                                    |         |                                 |
| orafi con fusione di<br>metalli                     |                                                                                                    | > impianti di climatizzazione invernale e/o estiva (determinazione dirigenziale n.362/DB1004 del 21 novembre 2011)<br><b>orafi con fusione di metalli</b> (determinazione dirigenziale n. 368/DB1004 del 21 novembre 2011)<br><b>stabilimenti del settore tessile</b> (determinazione dirigenziale n. 416/DB1004 del 7/12/2011)                                                             |         |                                 |
| ■ stabilimenti del settore<br>tessile               |                                                                                                    | Tutta la documentazione di supporto della presentazione dell'istanza è disponibile alla pagina modulistica. Per gli impianti<br>di <b>climatizzazione invernale, gli orafi e gli stabilimenti del settore tessile</b> , l'istanza dovrà essere predisposta                                                                                                    |         |                                 |
| » impianti termici                                  |                                                                                                    | utilizzando <b>esclusivamente</b> tale procedura informatizzata.                                                                                                    |         |                                 |
| > recupero rifiuti                                  |                                                                                                    | L'abilitazione del servizio alla presentazione delle istanze per le altre tipologie di attività verrà effettuata in concomitanza                                                                                                    |         |                                 |
| <b>&gt; autorizzazioni</b><br>forestali             |                                                                                                    | all'emanazione dei provvedimenti specifici da parte di Regione Piemonte.                                                                                                    |         |                                 |
| contatti e assistenza                               |                                                                                                    | <u>Gestione istanze: AVG impianti di climatizzazione invernale e/o estiva</u>                                                                                                    |         | nascondi $\curvearrowright$     |
| <b>&gt;</b> emissioni in                            |                                                                                                    | Autorizzazione per impianti a servizio di edifici di civile abitazione (E1)*                                                                                                    |         |                                 |
| atmostera                                           | О                                                                                                    | Soggetto in possesso di partita IVA                                                                                                    | о       | Soggetto delegato **            |
| <b>&gt;</b> autorizzazioni<br>forestali             | О                                                                                                    | Soggetto senza partita IVA                                                                                                    | О       | Soggetto delegato **            |
| <b>SIRA</b>                                         |                                                                                                    |                                                                                                    |         |                                 |
| ≖<br>ъ<br>piemonte                                  |                                                                                                    |                                                                                                    |         | accesso al servizio             |
|                                                     |                                                                                                    | Autorizzazione per impianti a servizio di altre tipologie di edifici                                                                                                    |         |                                 |
|                                                     | O                                                                                                    | Soggetto in possesso di partita IVA                                                                                                    | о       | Soggetto delegato **            |
|                                                     | $\circ$                                                                                                    | Soggetto senza partita IVA                                                                                                    | $\circ$ | Soggetto delegato **            |
|                                                     |                                                                                                    |                                                                                                    |         | accesso al servizio             |
|                                                     |                                                                                                    | * Per conoscere la classificazione delle tipologie di edifici considerati (E1) clicca qui .<br>** Con soggetto delegato si intendono associazioni di categoria, studi professionali, professionisti e qualunque altra<br>tipologia di soggetti, che abbiano ricevuto una delega dal rappresentante legale dell'impresa, per l'accesso al servizio e il<br>caricamento dei dati nel sistema. |         |                                 |
|                                                     |                                                                                                    |                                                                                                    |         |                                 |
|                                                     |                                                                                                    | Gestione istanze: altre tipologie di Autorizzazioni in Via Generale                                                                                                    |         | visualizza $\blacktriangledown$ |

<span id="page-6-0"></span>**Figura 3**

## <span id="page-7-0"></span>**3. ACCESSO AL SERVIZIO**

#### <span id="page-7-1"></span>**3.1 Gestione istanze**

Si accede alla pagina introduttiva dell'applicativo [\(Figura 4\)](#page-7-2) nella quale si possono visualizzare le tipologie di istanze per autorizzazioni di carattere generale attivabili on-line e l'elenco scaricabile dei documenti necessari per la presentazione dell'istanza. Cliccando il pulsante **gestione istanze** si accede alla sezione di visualizzazione e compilazione delle stesse.

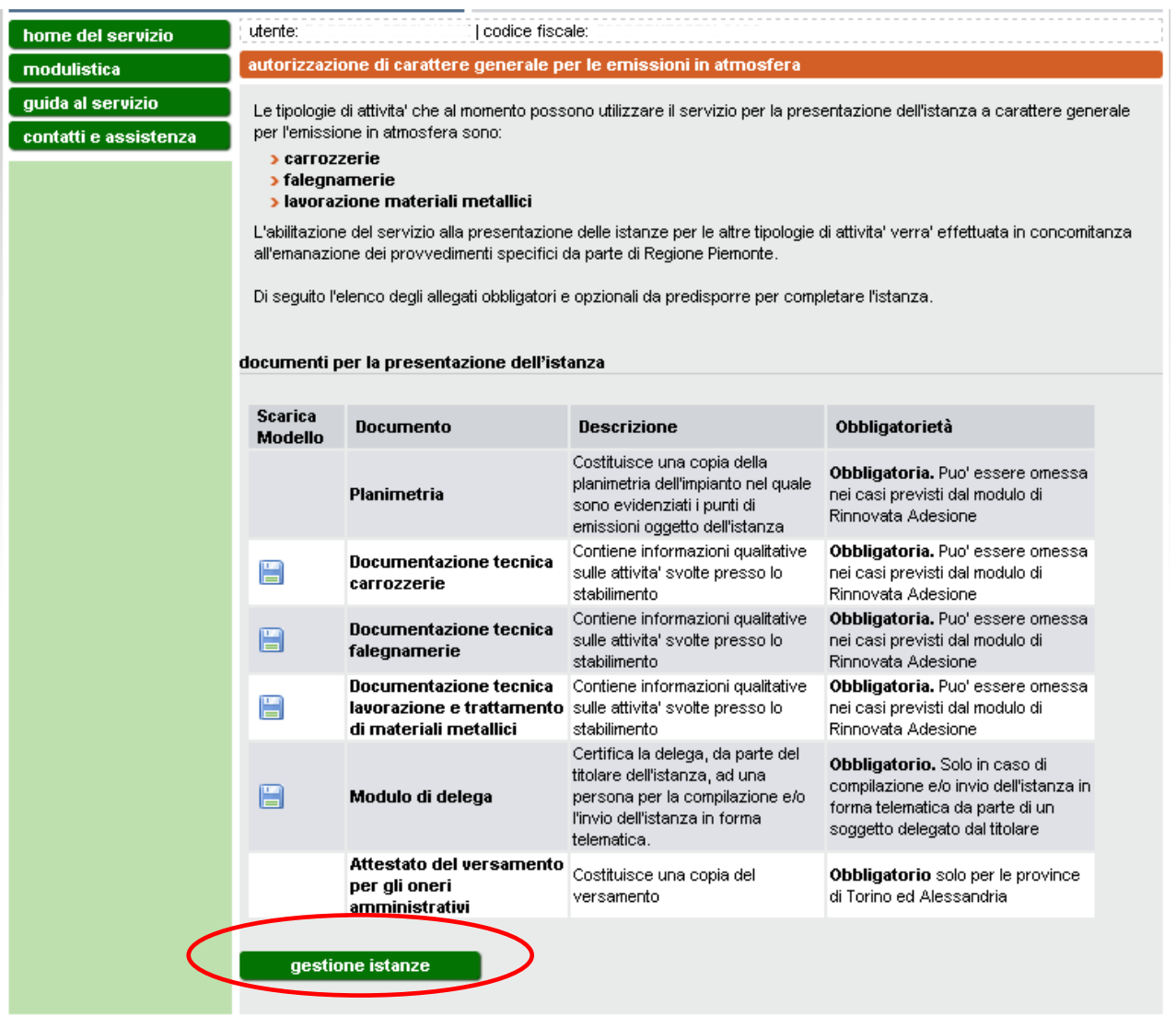

**Figura 4**

<span id="page-7-2"></span>In questa pagina [\(Figura 5\)](#page-8-2) si visualizza l'elenco delle istanze già compilate dall'utente che accede all'applicativo con l'indicazione dello "stato" dell'istanza (bozza/pronta per la firma/pronta per l'invio/inviata per pec/inviata per posta ordinaria).

Per inserire una nuova istanza si veda il paragrafo [3.2.](#page-8-0)

Per operare con una istanza presente in elenco bisogna prima selezionare l'istanza e quindi uno dei pulsanti sottostanti l'elenco.

I pulsanti **modifica** e **elimina** consentono di modificare i dati inseriti o eliminare completamente un'istanza in stato bozza ma non ancora inviata; non sono comunque modificabili i dati relativi all'azienda, alla sede e al tipo di procedimento.

Il pulsante **visualizza** consente di visualizzare ma non modificare i dati dell'istanza indipendentemente dallo stato in cui si trova.

Il pulsante **completa** consente di concludere l'istanza firmandola, mentre il pulsante **invia** spedisce definitivamente l'istanza tramite pec al destinatario oppure consente di procedere all'invio del cartaceo prodotto tramite posta ordinaria.

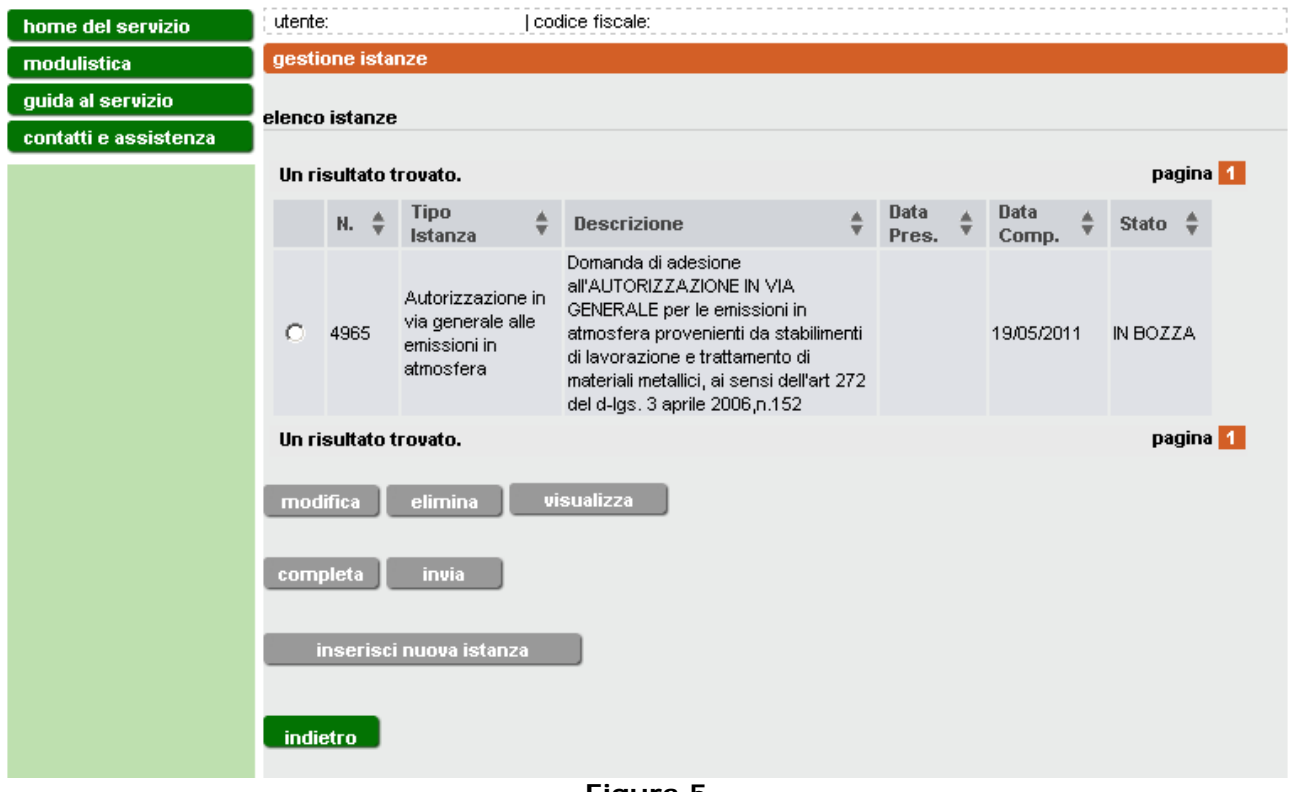

**Figura 5**

#### <span id="page-8-2"></span><span id="page-8-0"></span>**3.2 Inserimento di una nuova istanza**

Per compilare una nuova istanza cliccare il pulsante **inserisci nuova istanza**.

#### <span id="page-8-1"></span>*3.2.1 Dati anagrafici*

Nel caso in cui si sia fatto l'accesso come "Impresa" [\(Figura 6\)](#page-9-0), inserire i dati personali del legale rappresentante che deve presentare l'istanza alla Provincia e cliccare **conferma e prosegui**. I dati contrassegnati con l'asterisco sono obbligatori.

Nel caso in cui l'accesso sia avvenuto come "soggetto delegato" [\(Figura 7\)](#page-10-1), si richiede di inserire sia i dati del delegato che quelli del legale rappresentante.

In questo modo l'istanza verrà presentata a nome del legale rapprentante la cui firma digitale andrà apposta al documento finale dell'istanza. In ogni caso, per l'accesso al sistema e la compilazione dell'istanza per conto terzi, deve essere compilato e firmato il modulo di delega scaricabile dalla sezione "modulistica".

Al termine delle operazioni, cliccare il pulsante **conferma e prosegui**.

| home del servizio     | I codice fiscale:<br>utente:                                                                                   |                     |
|-----------------------|----------------------------------------------------------------------------------------------------|---------------------|
| modulistica           | dati istanza                                                                                                   |                     |
| guida al servizio     | 1. dati anagrafici   2. cerca azienda   3. cerca sede   4. dati generali   5. dati specifici   6. dati tecnici |                     |
| contatti e assistenza | 7. quadro emissioni 8. dichiarazioni 9. riepilogo dati istanza 10. allega documenti                            |                     |
|                       |                                                                                                    |                     |
|                       |                                                                                                    |                     |
|                       | dati anagrafici                                                                                                |                     |
|                       |                                                                                                    |                     |
|                       | rappresentante legale                                                                                          |                     |
|                       | * cognome                                                                                                    |                     |
|                       | * nome                                                                                                    |                     |
|                       | * codice fiscale                                                                                               |                     |
|                       |                                                                                                    |                     |
|                       | * data di nascita (nel formato gg/mm/aaaa)                                                                     |                     |
|                       | * provincia di nascita                                                                                         | ▼                   |
|                       | * comune di nascita                                                                                            |                     |
|                       | * provincia di residenza                                                                                       |                     |
|                       | * comune di residenza                                                                                          |                     |
|                       | * indirizzo di residenza                                                                                       |                     |
|                       | numero civico                                                                                                  |                     |
|                       | * email                                                                                                    |                     |
|                       |                                                                                                    |                     |
|                       | indietro                                                                                                    | conferma e prosegui |
|                       |                                                                                                    |                     |

<span id="page-9-0"></span>**Figura 6**

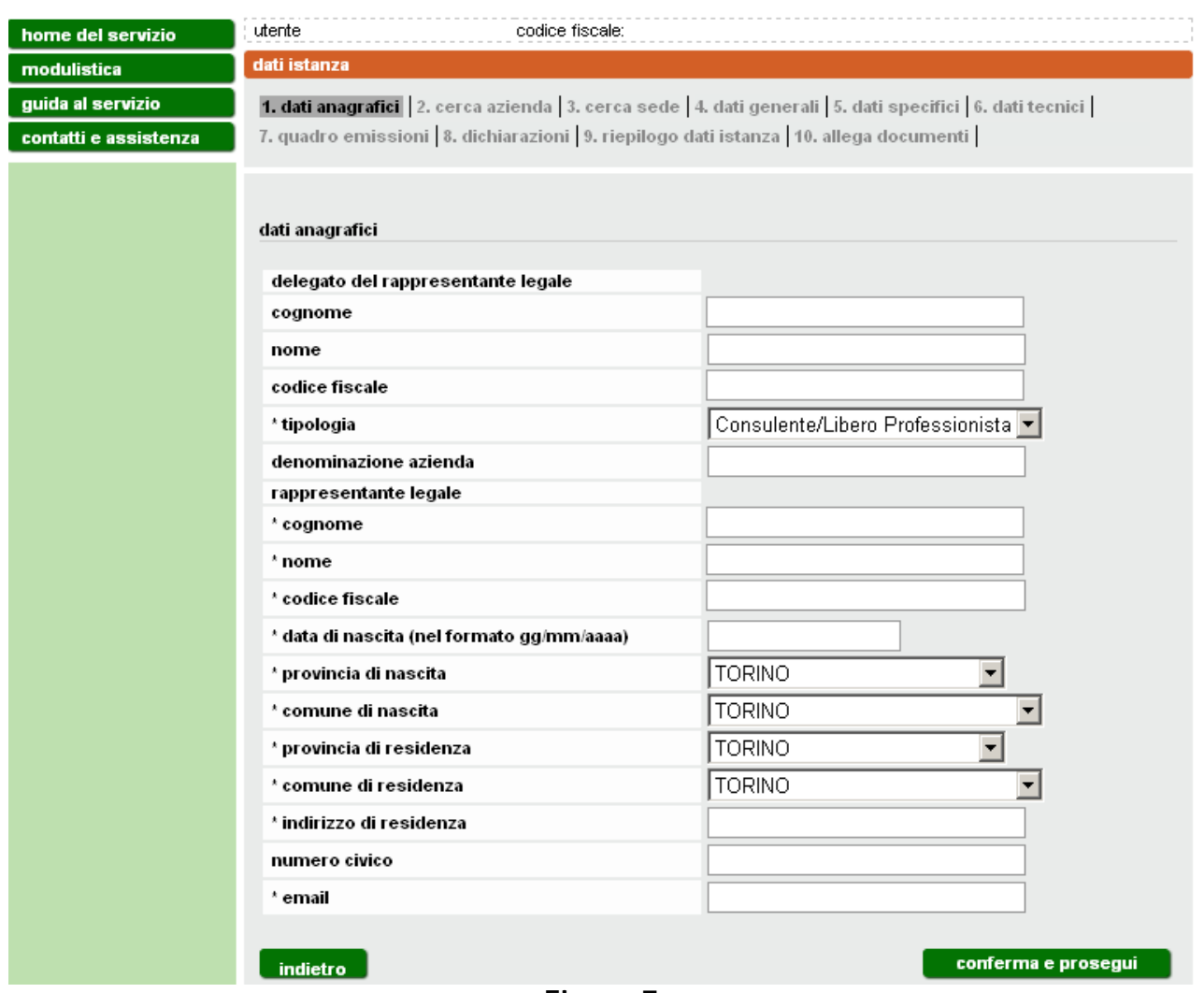

**Figura 7**

#### <span id="page-10-1"></span><span id="page-10-0"></span>*3.2.2 Ricerca dell'azienda*

Inserire il codice fiscale dell'azienda per cui ci si accredita e si presenta l'istanza e cliccare **cerca** [\(Figura 8\)](#page-10-2). L'applicativo provvederà a rilasciare le informazioni in suo possesso assegnate a quel codice fiscale [\(Figura 9\)](#page-11-1). Cliccare quindi **conferma e prosegui**.

<span id="page-10-2"></span>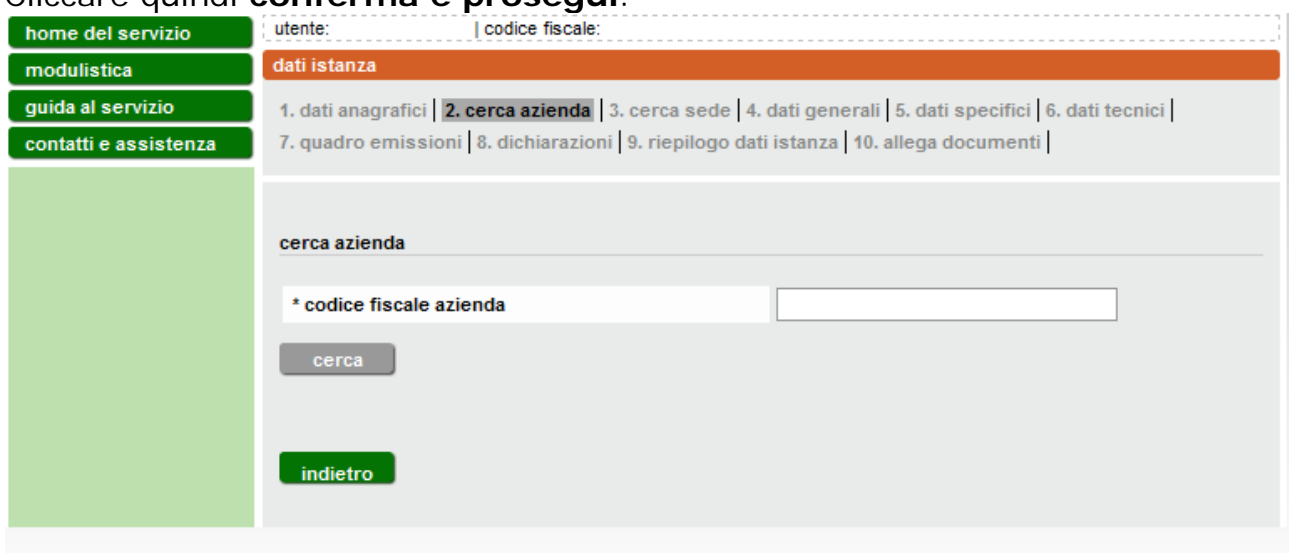

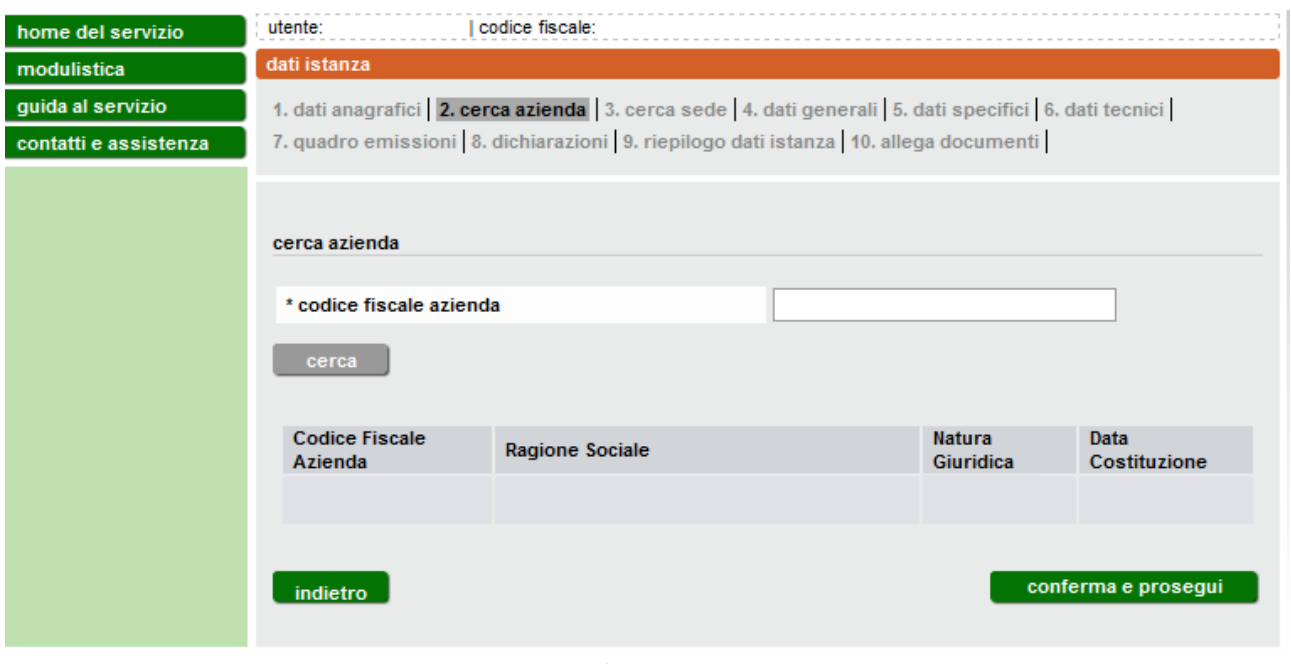

**Figura 9**

#### <span id="page-11-1"></span><span id="page-11-0"></span>*3.2.3 Dati della sede operativa*

Verificata l'esattezza dei dati legati al codice fiscale inserito, cliccando su **conferma e prosegui** vengono visualizzate le sedi operative (ULO, ovvero Unità Locali Operative) associate a quell'azienda. L'istanza infatti viene presentata per la singola sede operativa specificata in questa sezione. Nel caso non fosse presente la sede d'interesse è possibile inserirla cliccando su **inserisci nuova sede ULO** [\(Figura 10\)](#page-12-0). Se l'istanza va presentata per una sede operativa coincidente con la sede legale, va cliccato **inserisci nuova sede ULO** e compilati i relativi campi [\(Figura 11\)](#page-12-1).

Per procedere nella compilazione dell'istanza selezionare la sede operativa per la quale si presenta l'istanza e cliccare il pulsante **conferma e prosegui**.

<span id="page-12-0"></span>

| home del servizio     | utente:                                                                                   | codice fiscale: |                                                                                 |               |           |                                                                                                    |       |
|-----------------------|-------------------------------------------------------------------------------------------|-----------------|---------------------------------------------------------------------------------|---------------|-----------|----------------------------------------------------------------------------------------------------|-------|
| modulistica           | dati istanza                                                                              |                 |                                                                                 |               |           |                                                                                                    |       |
| quida al servizio     |                                                                                           |                 |                                                                                 |               |           | 1. dati anagrafici   2. cerca azienda   3. cerca sede   4. dati generali   5. dati specifici   6. dati tecnici     |       |
| contatti e assistenza | 7. quadro emissioni   8. dichiarazioni   9. riepilogo dati istanza   10. allega documenti |                 |                                                                                 |               |           |                                                                                                    |       |
|                       |                                                                                           |                 |                                                                                 |               |           |                                                                                                    |       |
|                       |                                                                                           |                 |                                                                                 |               |           |                                                                                                    |       |
|                       | sede legale                                                                               |                 |                                                                                 |               |           |                                                                                                    |       |
|                       | Denominazione                                                                             |                 |                                                                                 | <b>Tipo</b>   | Indirizzo | <b>Comune</b>                                                                                                    | Prov. |
|                       |                                                                                           |                 |                                                                                 | <b>SEDE</b>   |           |                                                                                                    |       |
|                       |                                                                                           |                 |                                                                                 | <b>LEGALE</b> |           |                                                                                                    |       |
|                       | elenco sedi unità locali operative associate                                              |                 |                                                                                 |               |           |                                                                                                    |       |
|                       |                                                                                           |                 |                                                                                 |               |           |                                                                                                    |       |
|                       | Denominazione                                                                             |                 | <b>Tipo</b>                                                                     | Indirizzo     |           | Comune                                                                                                    | Prov. |
|                       | O                                                                                         |                 | <b>UNITA</b><br>LOCALE/AMM.                                                     |               |           | <b>TORINO</b>                                                                                                    | то    |
|                       | О                                                                                         |                 | <b>UNITA</b>                                                                    |               |           | <b>BANCHETTE</b>                                                                                                   | то    |
|                       |                                                                                           |                 | LOCALE/AMM.                                                                     |               |           |                                                                                                    |       |
|                       | modifica                                                                                  |                 | inserisci nuova sede U.L.O.                                                     |               |           |                                                                                                    |       |
|                       |                                                                                           |                 |                                                                                 |               |           |                                                                                                    |       |
|                       |                                                                                           |                 |                                                                                 |               |           | (nota) Se in elenco è presente solo la sede legale che coincide con la sede operativa è necessario inserirla anche |       |
|                       | come sede operativa cliccando il pulsante "Inserisci nuova sede U.L.O."                   |                 |                                                                                 |               |           |                                                                                                    |       |
|                       |                                                                                           |                 | (nota) Selezionare l'unità locale operativa per la quale presentare una istanza |               |           |                                                                                                    |       |
|                       |                                                                                           |                 |                                                                                 |               |           |                                                                                                    |       |
|                       | indietro                                                                                  |                 |                                                                                 |               |           | conferma e prosegui                                                                                                |       |
|                       |                                                                                           | codice fiscale: | Figura 10                                                                       |               |           |                                                                                                    |       |
| home del servizio     | utente:<br>unità locale operativa                                                         |                 |                                                                                 |               |           |                                                                                                    |       |
| modulistica           |                                                                                           |                 |                                                                                 |               |           |                                                                                                    |       |
| guida al servizio     |                                                                                           |                 |                                                                                 |               |           | 1. Dati Anagrafici   2. Cerca Azienda   3. Cerca Sede   4. Dati Generali   5. Dati Specifici   6. Dati Tecnici     |       |
| contatti e assistenza | 7. Dichiarazioni 8. Riepilogo Dati Istanza 9. Allega Documenti 10. Invio Istanza          |                 |                                                                                 |               |           |                                                                                                    |       |
|                       |                                                                                           |                 |                                                                                 |               |           |                                                                                                    |       |
|                       |                                                                                           |                 |                                                                                 |               |           |                                                                                                    |       |
|                       | * Denominazione                                                                           |                 |                                                                                 |               |           |                                                                                                    |       |
|                       | * Provincia                                                                               |                 |                                                                                 |               |           |                                                                                                    |       |
|                       | * Comune                                                                                  |                 |                                                                                 |               |           | ▼                                                                                                    |       |
|                       | * Indirizzo                                                                               |                 |                                                                                 |               |           |                                                                                                    |       |
|                       |                                                                                           |                 |                                                                                 |               |           |                                                                                                    |       |
|                       | Verifica Indirizzo                                                                        |                 |                                                                                 |               |           |                                                                                                    |       |
|                       | Civico                                                                                    |                 |                                                                                 |               |           |                                                                                                    |       |
|                       | * Cap                                                                                     |                 |                                                                                 |               |           |                                                                                                    |       |
|                       | Telefono                                                                                  |                 |                                                                                 |               |           |                                                                                                    |       |
|                       | <b>FAX</b>                                                                                |                 |                                                                                 |               |           |                                                                                                    |       |
|                       | Numero Addetti                                                                            |                 |                                                                                 |               | ▼         |                                                                                                    |       |
|                       |                                                                                           |                 |                                                                                 |               |           | ▼                                                                                                    |       |
|                       | Classificazione Industria Insalubre (vedi nota)                                           |                 |                                                                                 |               |           |                                                                                                    |       |
|                       | <b>Codici Attivita' ISTAT</b>                                                             |                 |                                                                                 |               |           |                                                                                                    |       |
|                       | Associazione di categoria di appartenenza                                                 |                 |                                                                                 |               |           |                                                                                                    |       |
|                       | (nota) Far riferimento alla classificazione insalubre indicata dal comune di appartenenza |                 |                                                                                 |               |           |                                                                                                    |       |
|                       | annulla                                                                                   |                 |                                                                                 |               |           |                                                                                                    | salva |

<span id="page-12-1"></span>**Figura 11**

Per il campo "classificazione industria insalubre" l'informazione sulla classificazione può essere richiesta al Comune in cui ha sede l'unità operativa; va lasciato vuoto solo se il Comune non ha provveduto alla classificazione (la voce "non classificata" va inserita solo se risulta tale a seguito della classificazione).

Al termine della compilazione cliccare **salva**.

#### <span id="page-13-0"></span>**3.3 Tipo di istanza**

Selezionare dal menu a tendina [\(Figura 12\)](#page-14-1) il tipo di attività (carrozzeria) e il tipo di procedimento che si intende attivare (Nuova adesione/Primo rinnovo/Rinnovata adesione). Le suddette tipologie sono individuate nella D.D. n. 597 del 14/12/2009 e così sinteticamente identificabili:

- **- Nuova adesione**: autorizzazione per stabilimenti nuovi, da modificare o trasferire (allegato 2A);
- **- Primo rinnovo**: primo rinnovo per le carrozzerie di veicoli che alla data del 29/04/2006 risultavano autorizzati (anche in via provvisoria o in forma tacita) ai sensi del D.P.R. n. 203/1988 (allegato 2B);
- **- Rinnovata adesione**: adesione all'autorizzazione generale per gli stabilimenti già autorizzati ai sensi della D.G.R. n. 170-46074 del 23/05/1995 (allegato 2C).

Circa i termini di presentazione delle suddette istanze si rinvia all'Allegato 1 della D.D. n. 597 del 14/12/2009.

Dopo aver selezionato il tipo di istanza che si intende presentare, nel campo "descrizione procedimento" comparirà una breve descrizione (eventualmente modificabile dall'utente).

La data di compilazione viene inserita automaticamente dal sistema e non può essere modificata.

Cliccare **conferma e prosegui**.

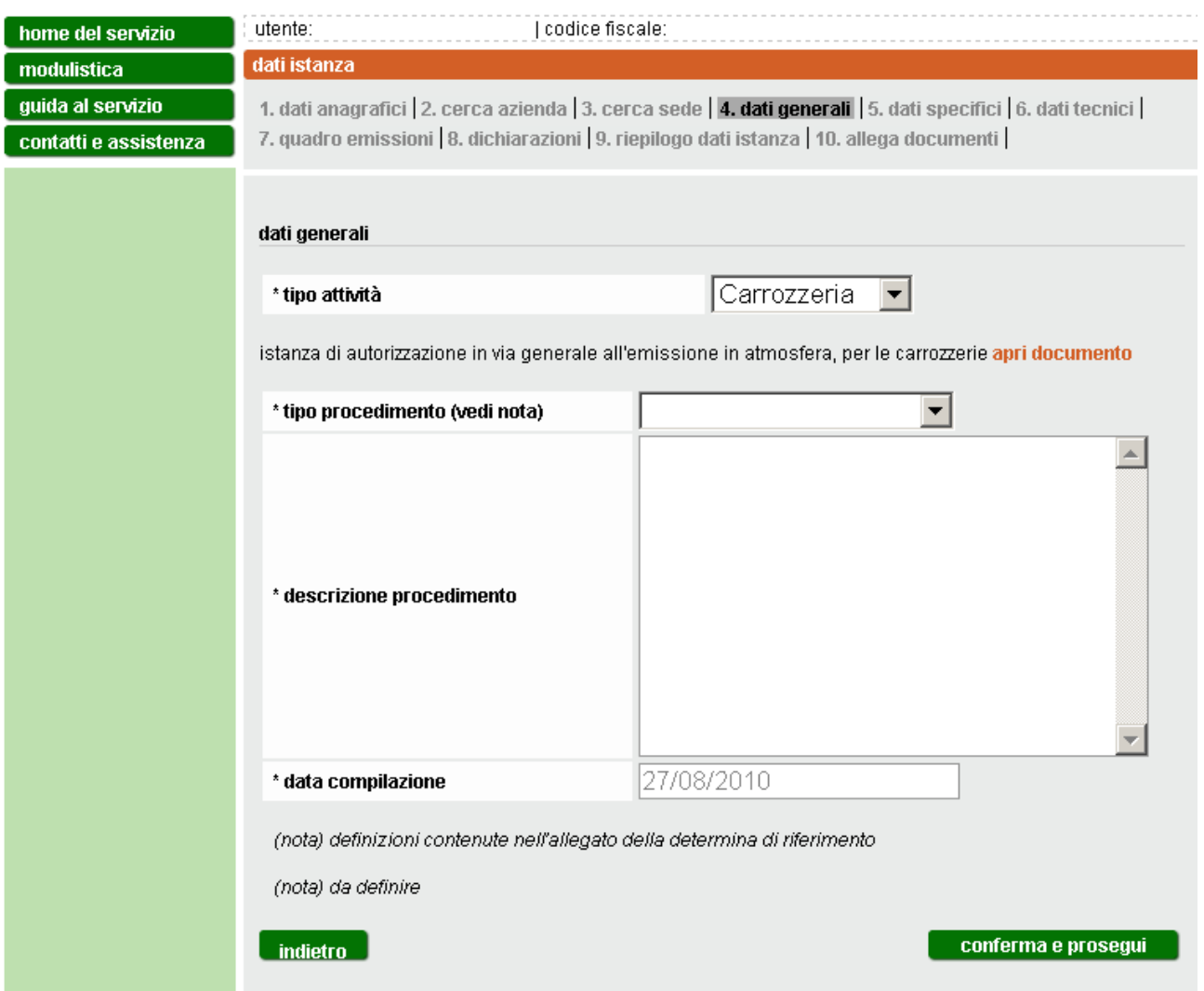

**Figura 12**

#### <span id="page-14-1"></span><span id="page-14-0"></span>*3.3.1 Nuova adesione*

In caso di nuova adesione all'autorizzazione, selezionare se si tratta di nuova installazione, modifica allo stabilimento ovvero trasferimento da altra sede [\(Figura 13\)](#page-14-2).

#### Cliccare **conferma e prosegui**.

<span id="page-14-2"></span>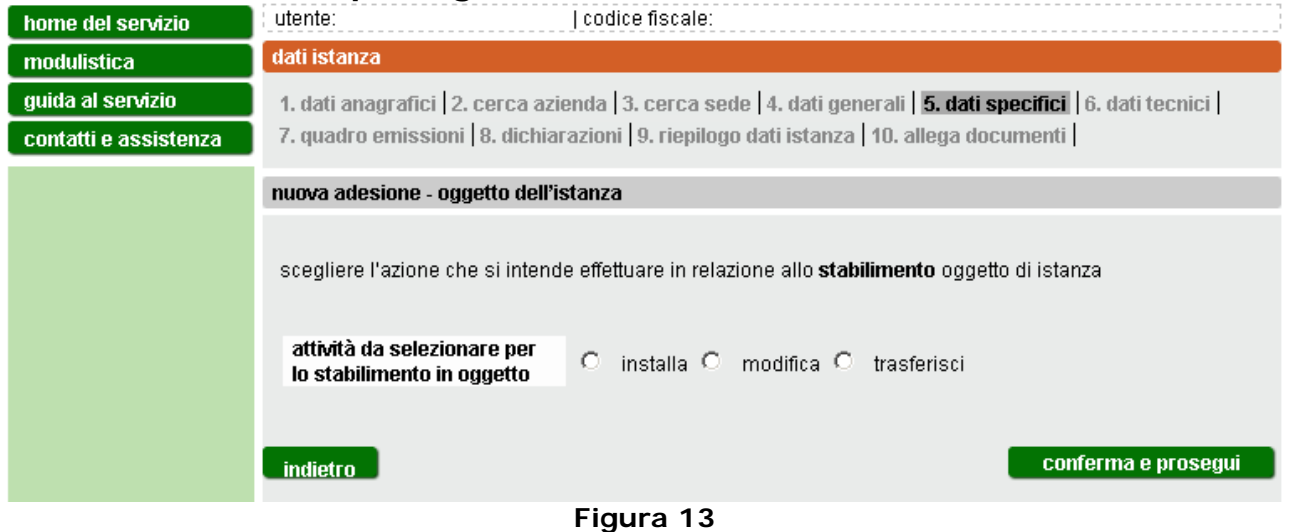

Se si tratta di "nuova installazione" o di "modifica di stabilimento" vengono visualizzati i dati relativi alla sede operativa selezionata in precedenza [\(Figura](#page-15-0)  [14\)](#page-15-0).

Cliccare **conferma e prosegui**.

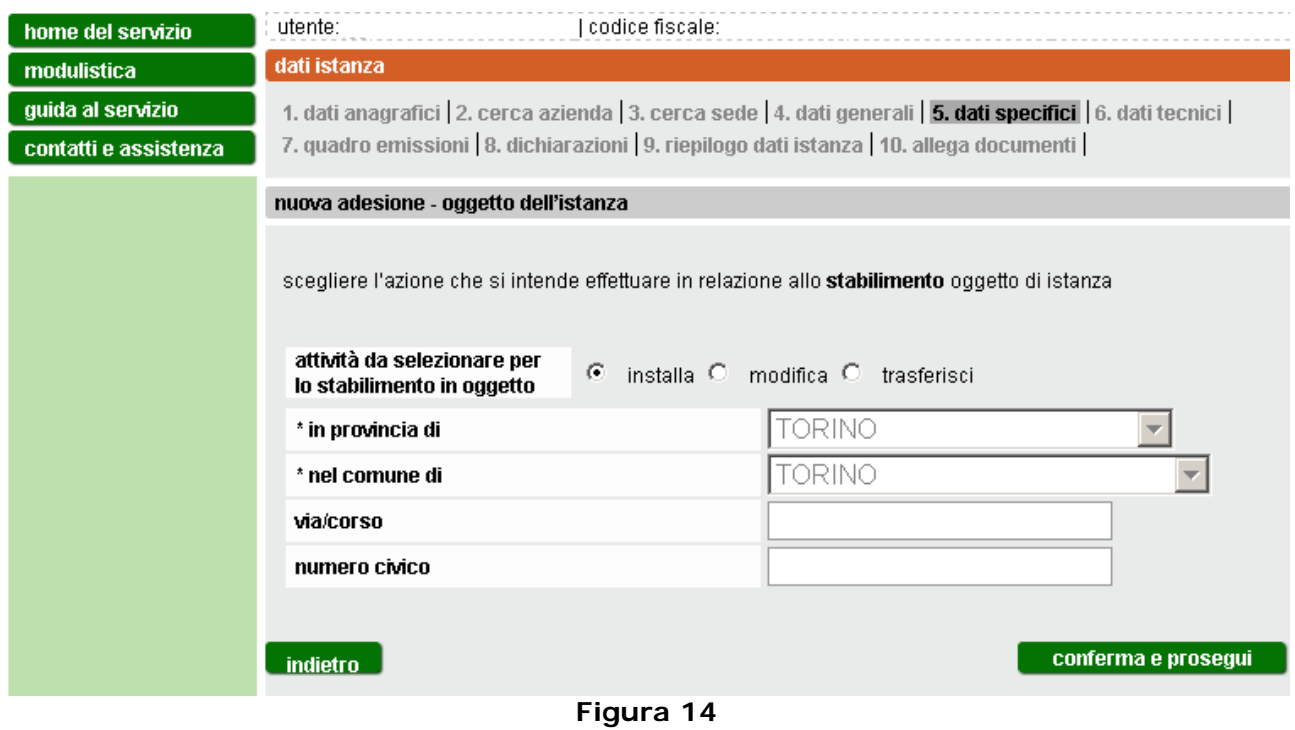

<span id="page-15-0"></span>Se è stata selezionata la voce "trasferimento" dello stabilimento, indicare l'indirizzo della sede originaria [\(Figura 15\)](#page-16-1). I dati della nuova sede sono precompilati in base alla sede precedentemente selezionata dall'utente [\(Figura](#page-12-0)  [10\)](#page-12-0).

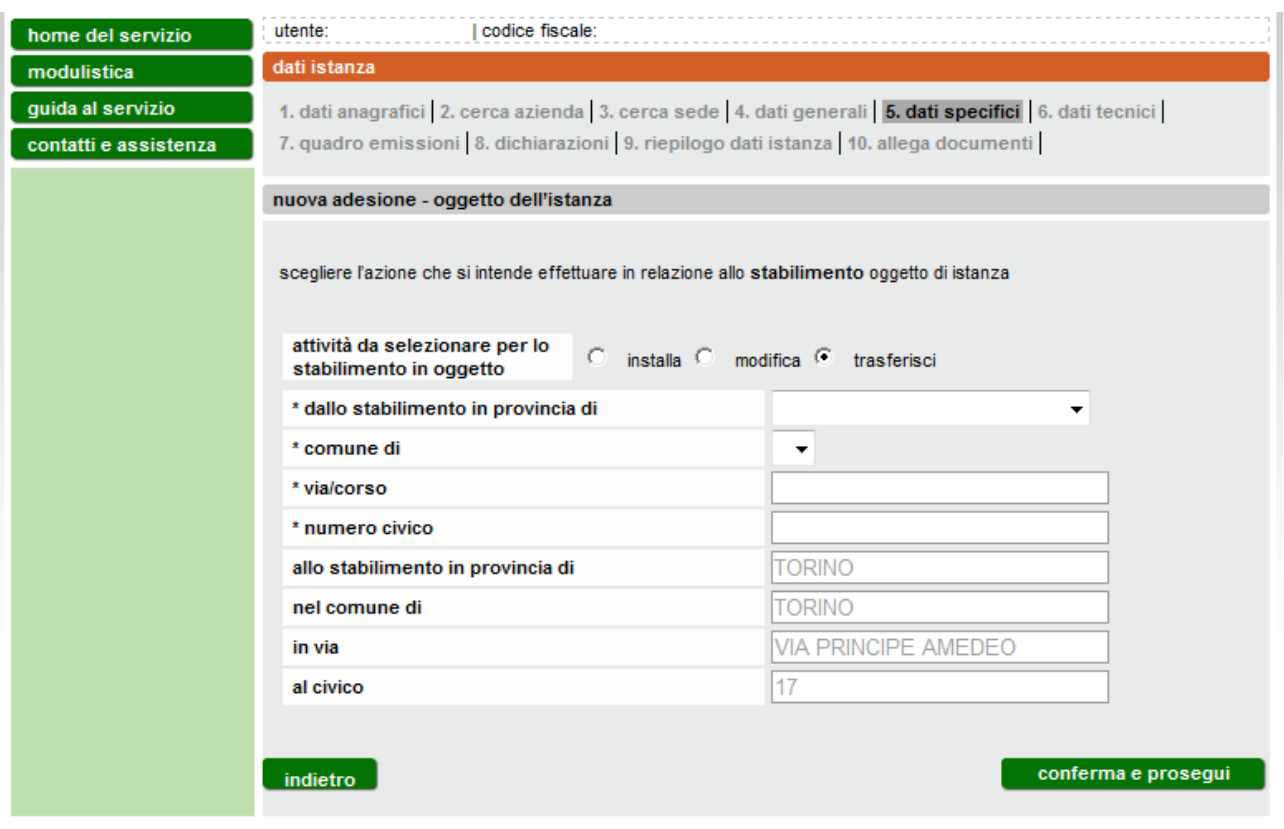

**Figura 15**

<span id="page-16-1"></span>Cliccando su **conferma e prosegui**, il sistema passa alla videata corrispondente ai dati tecnici [\(Figura 19\)](#page-19-1).

#### <span id="page-16-0"></span>*3.3.2 Primo rinnovo*

In caso di primo rinnovo dell'autorizzazione è necessario inserire i riferimenti (tipologia, numero e data dell'autorizzazione in possesso e indicazione dell'autorità che l'ha rilasciata). Compilare i dati della data di autorizzazione e di eventuali provvedimenti. Cliccare il pulsante **aggiungi** [\(Figura 16\)](#page-17-0) per inserire un nuovo provvedimento. Il sistema visualizzarà [\(Figura 17\)](#page-18-1) i provvedimenti aggiunti.

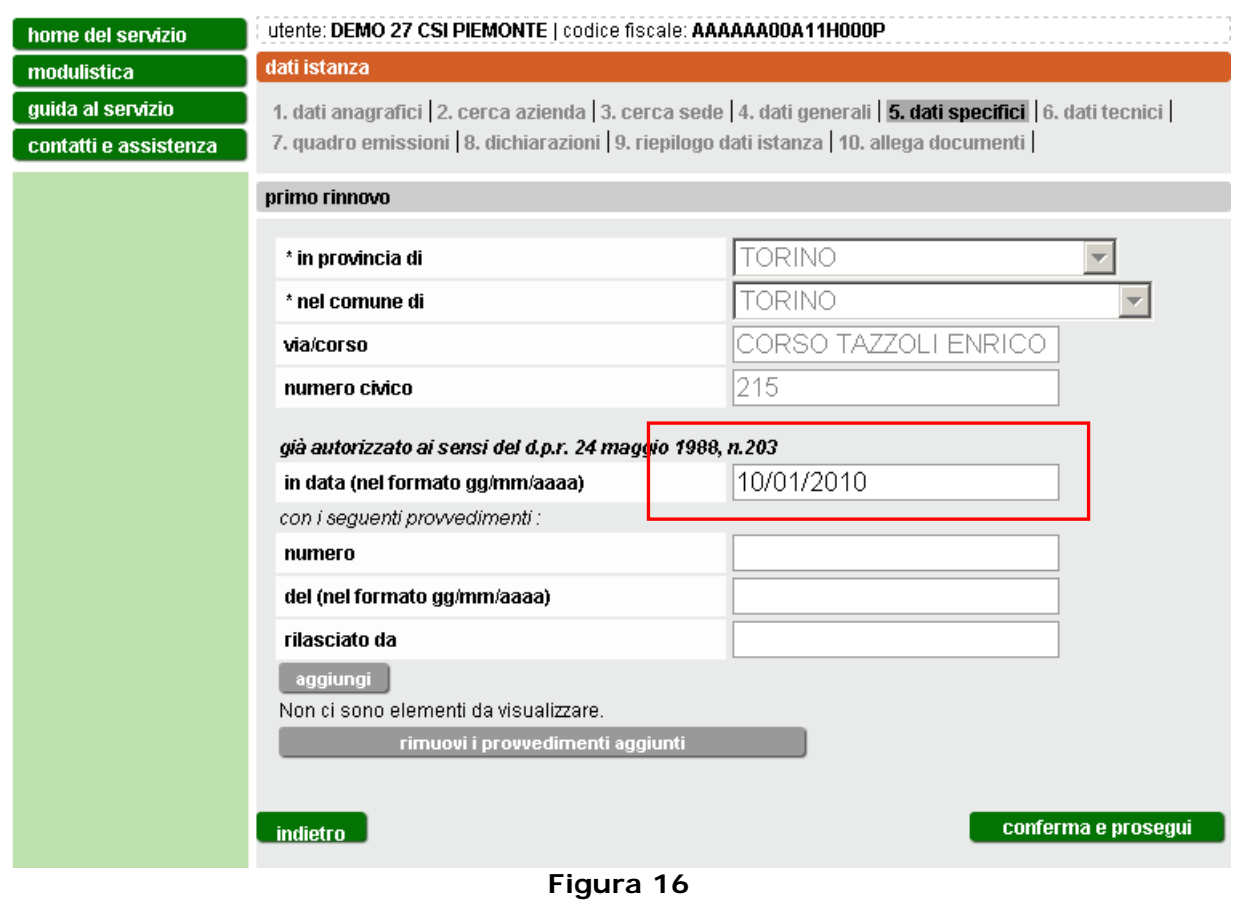

<span id="page-17-0"></span>Cliccare sul pulsante **conferma e prosegui**. Il sistema passa alla videata dei dati tecnici [\(Figura 19\)](#page-19-1).

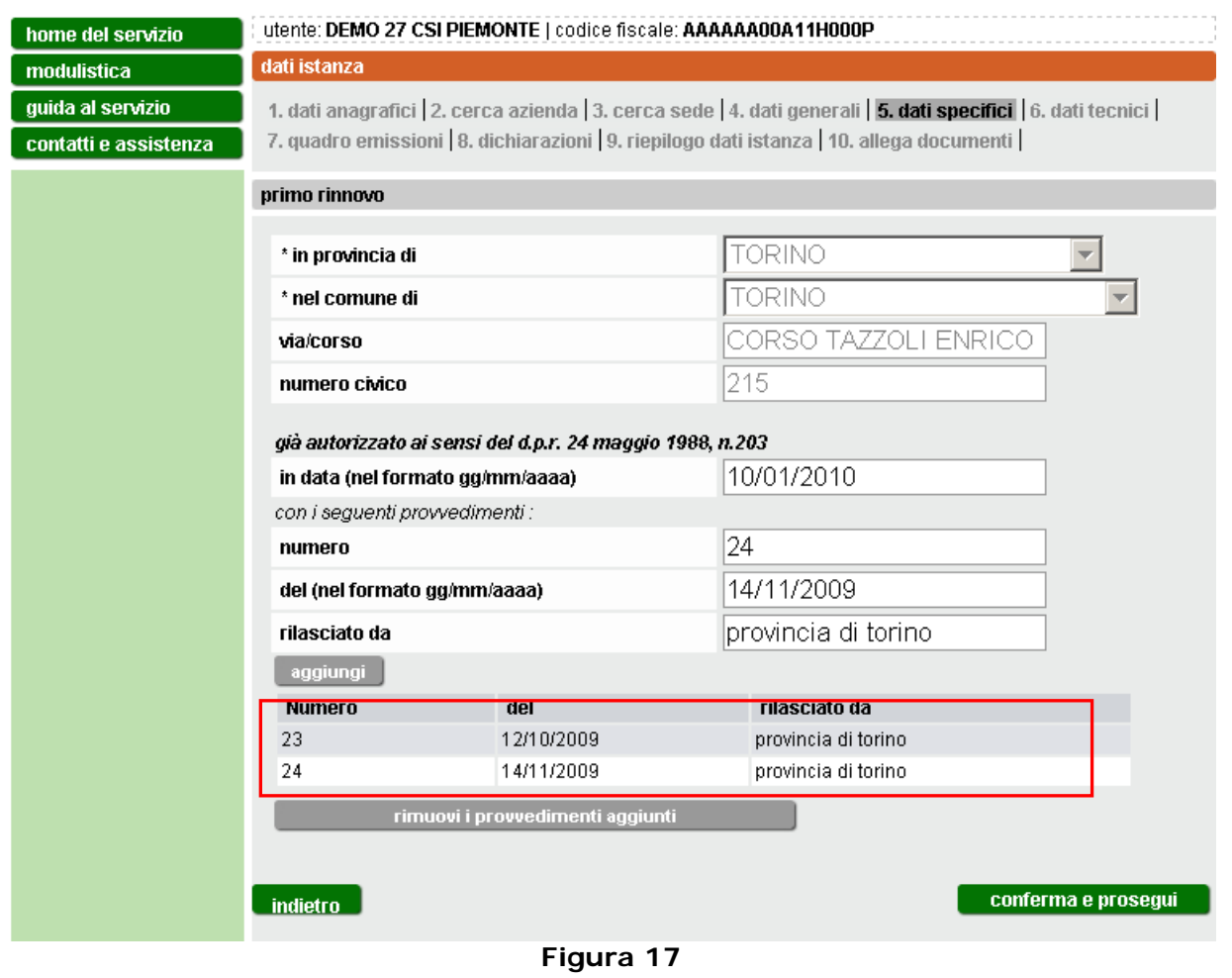

#### <span id="page-18-1"></span><span id="page-18-0"></span>*3.3.3 Rinnovata adesione*

Inserire la data di presentazione dell'istanza di autorizzazione alle emissioni in atmosfera di cui si è già in possesso e cliccare **conferma e prosegui** [\(Figura](#page-19-2)  [18\)](#page-19-2). E' possibile inserire una data principale di presentazione e fino a due date aggiuntive. Il formato della data deve essere gg/mm/aaaa (es. 01/09/1997).

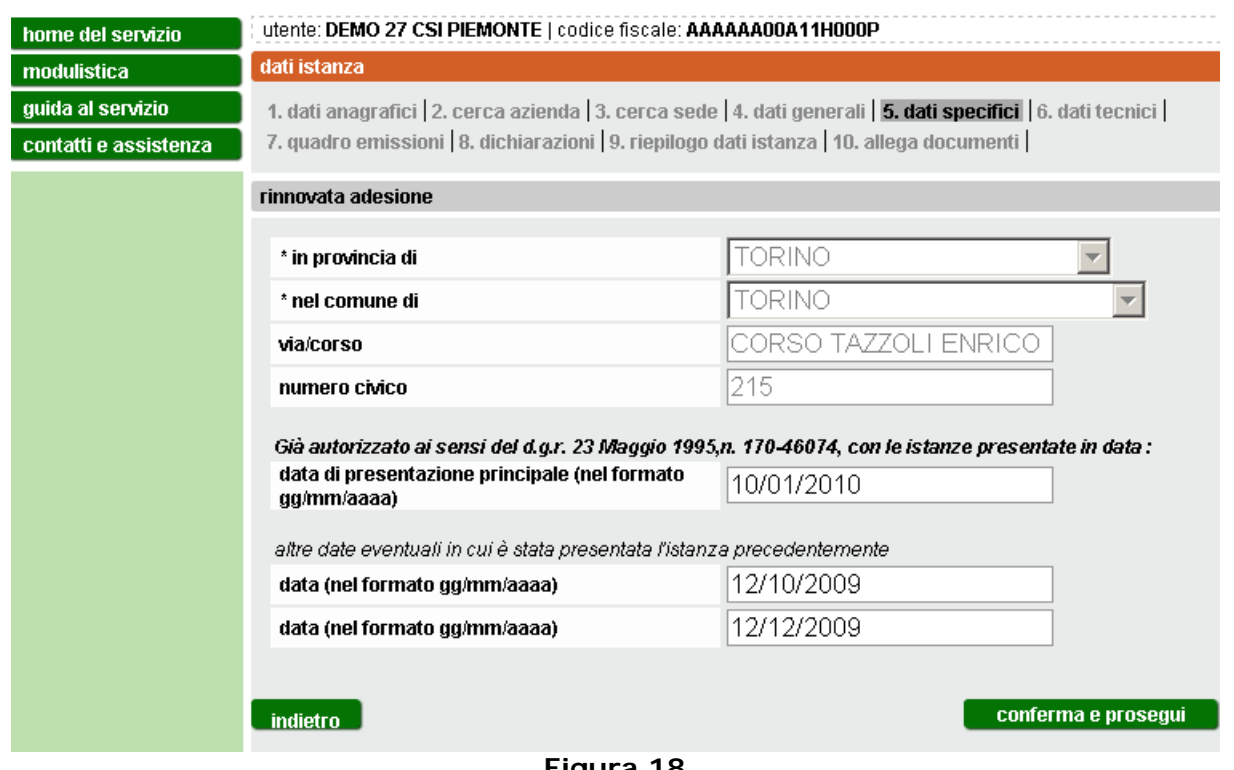

**Figura 18**

<span id="page-19-2"></span>Cliccare **conferma e prosegui**. Il sistema passa alla videata dei dati tecnici [\(Figura 19\)](#page-19-1)

#### <span id="page-19-0"></span>**3.4 Dati tecnici**

Inserire [\(Figura 19\)](#page-19-1) il numero delle cabine di verniciatura, postazioni di saldatura, postazioni taglio a caldo e postazioni di carteggiatura presenti nello stabilimento. I campi sono valorizzati inizialmente con "0"; per poter proseguire nella compilazione dell'istanza deve però essere indicato almeno un numero di postazioni diverso da "0".

<span id="page-19-1"></span>

| home del servizio                          | utente: DEMO 27 CSI PIEMONTE   codice fiscale: AAAAAA00A11H000P                                                                                                    |  |  |
|--------------------------------------------|----------------------------------------------------------------------------------------------------|--|--|
| modulistica                                | dati istanza                                                                                                    |  |  |
| guida al servizio<br>contatti e assistenza | 1. dati anagrafici   2. cerca azienda   3. cerca sede   4. dati generali   5. dati specifici   6. dati tecnici<br>7. quadro emissioni 8. dichiarazioni 9. riepilogo dati istanza 10. allega documenti |  |  |
|                                            | * numero cabine di verniciatura                                                                                                    |  |  |
|                                            | * numero postazioni di saldatura                                                                                                    |  |  |
|                                            | * numero postazioni taglio a caldo                                                                                                    |  |  |
|                                            | * numero postazioni carteggiatura                                                                                                    |  |  |
|                                            | conferma e prosegui<br>indietro                                                                                                    |  |  |

**Figura 19**

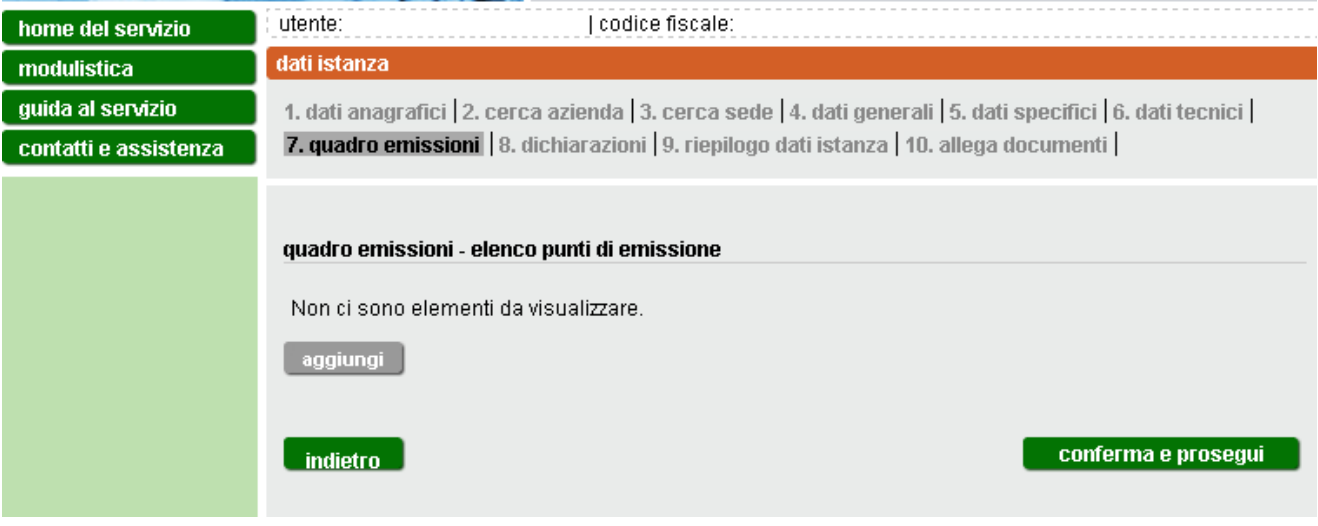

#### **Figura 20**

<span id="page-20-1"></span><span id="page-20-0"></span>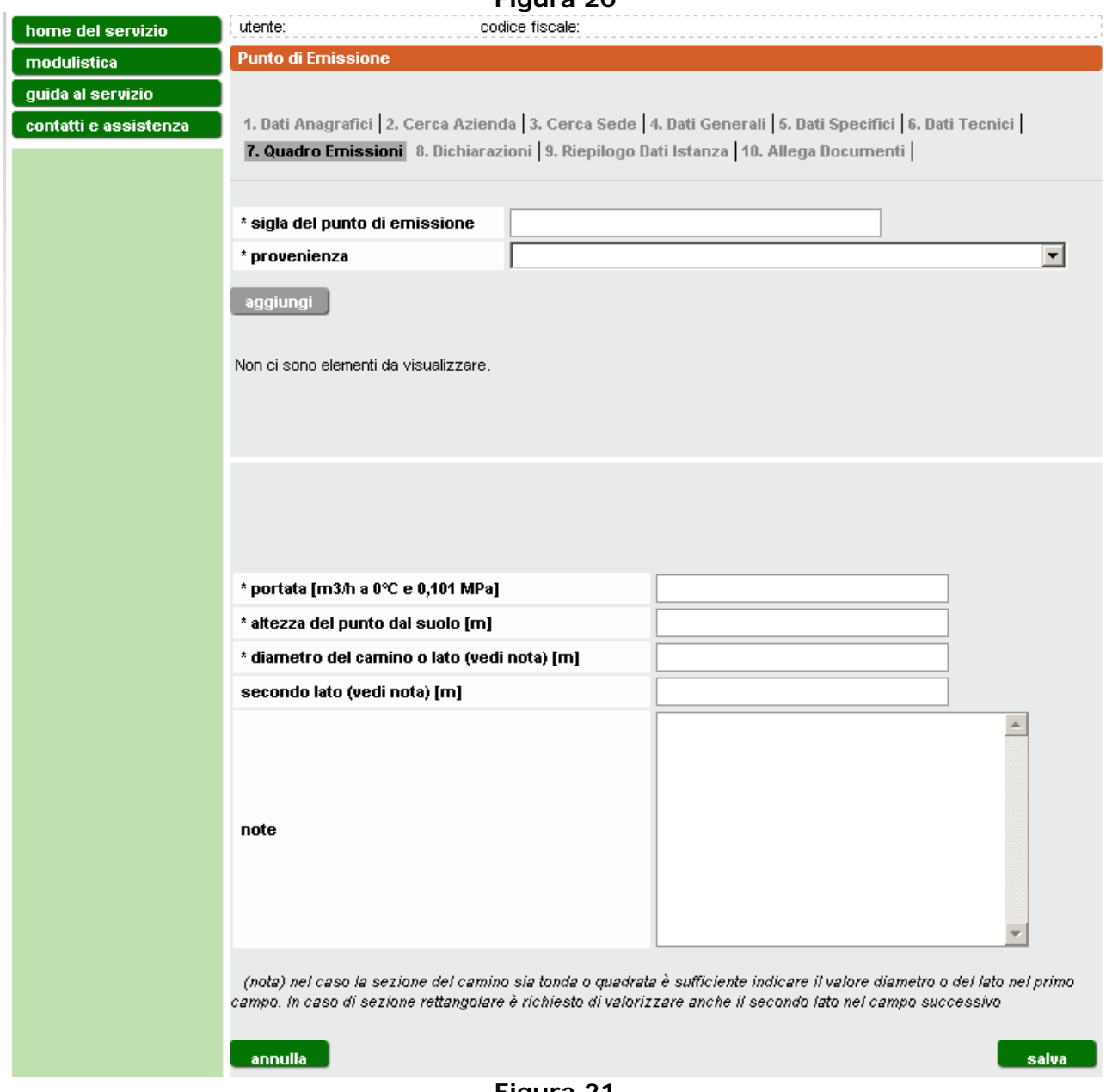

Cliccare **conferma e prosegui**. Il sistema passa alla videata relativa al quadro emissioni [\(Figura 20\)](#page-20-0).

Per la compilazione del quadro emissioni occorre compilare almeno un punto di emissione. Cliccare sul pulsante **aggiungi**.

Riempire i campi presentati dalla videata [\(Figura 21\)](#page-20-1) e cliccare sul pulsante **salva**. Il sistema presenta la videata [\(Figura 22\)](#page-21-1).

Nel caso delle carrozzerie la normativa vigente non prevede che debba essere indicato il Tipo d'impianto di abbattimento. La colonna, che compare nel quadro emissioni dell'istanza generata come file .pdf, va lasciata vuota.

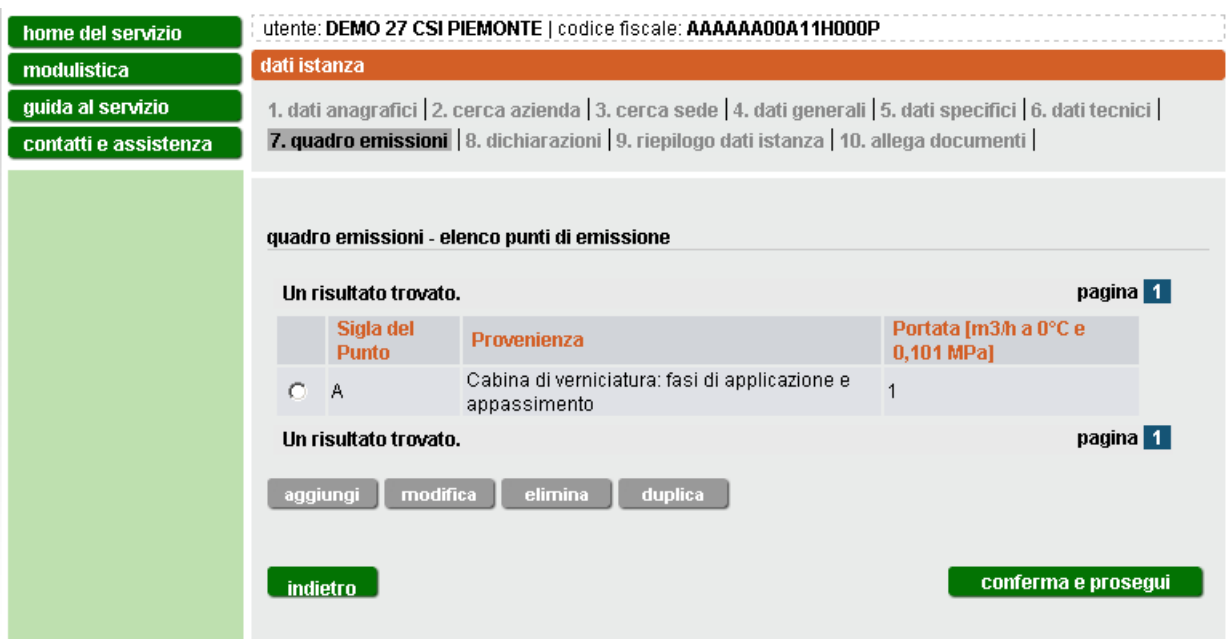

**Figura 22**

<span id="page-21-1"></span>E' possibile modificare, eliminare o duplicare un punto di emissione cliccando sui relativi pulsanti.

Completata la compilazione del quadro emissioni, cliccare sul pulsante **conferma e prosegui**.

La videata delle dichiarazioni è differente in base al tipo di procedimento selezionato:

#### <span id="page-21-0"></span>*3.4.1 Nuova adesione*

La videata delle dichiarazioni, nel caso di Nuova adesione è la seguente [\(Figura](#page-22-1)  [23\)](#page-22-1).

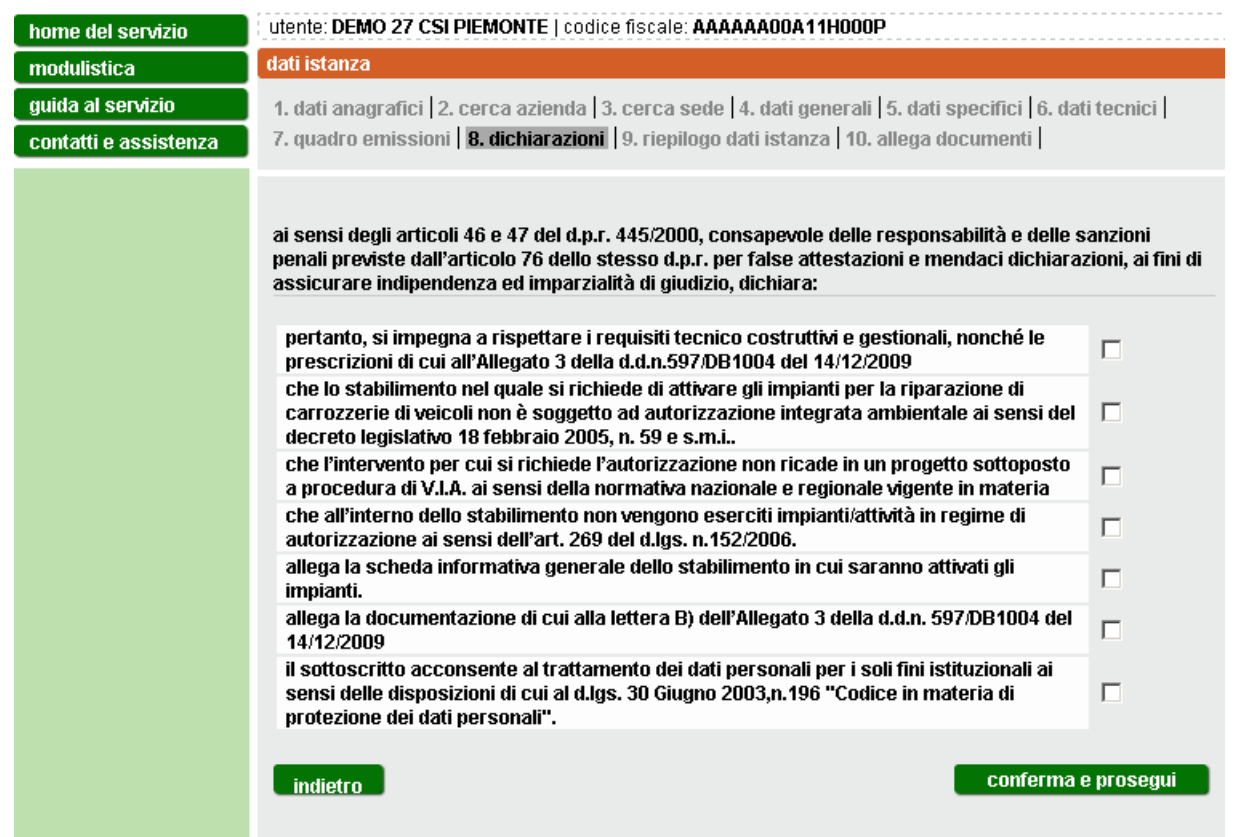

**Figura 23**

<span id="page-22-1"></span>Leggere attentamente le dichiarazioni e apporre il segno di spunta accanto ad esse.

Cliccare **conferma e prosegui**.

#### <span id="page-22-0"></span>*3.4.2 Primo rinnovo*

La videata delle dichiarazioni, nel caso di Primo Rinnovo è la seguente [\(Figura](#page-23-0)  [24\)](#page-23-0):

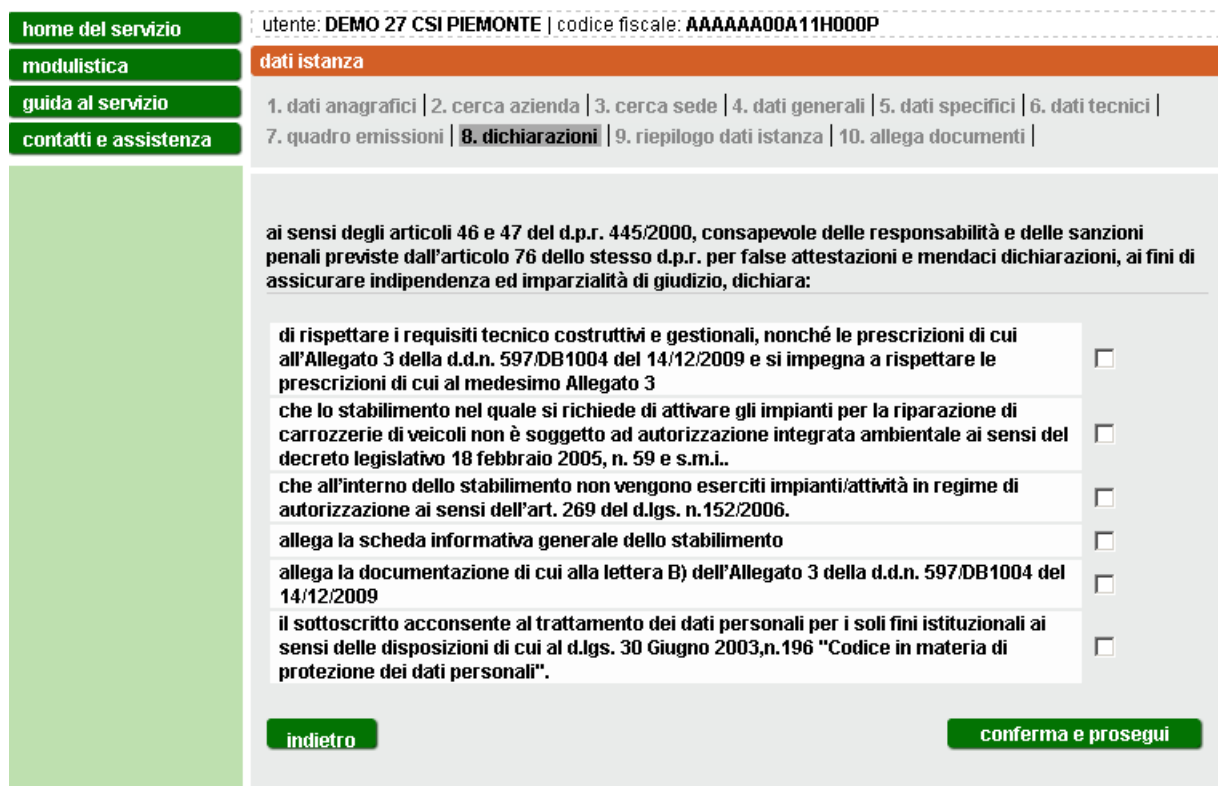

# **Figura 24**

<span id="page-23-0"></span>Leggere attentamente le dichiarazioni e apporre il segno di spunta accanto ad esse.

Cliccare **conferma e prosegui**. Il sistema passa alla videata di riepilogo

#### <span id="page-24-0"></span>*3.4.3 Rinnovata adesione*

La videata delle dichiarazioni, nel caso di Rinnovata Adesione è la seguente [\(Figura 25\)](#page-24-1)

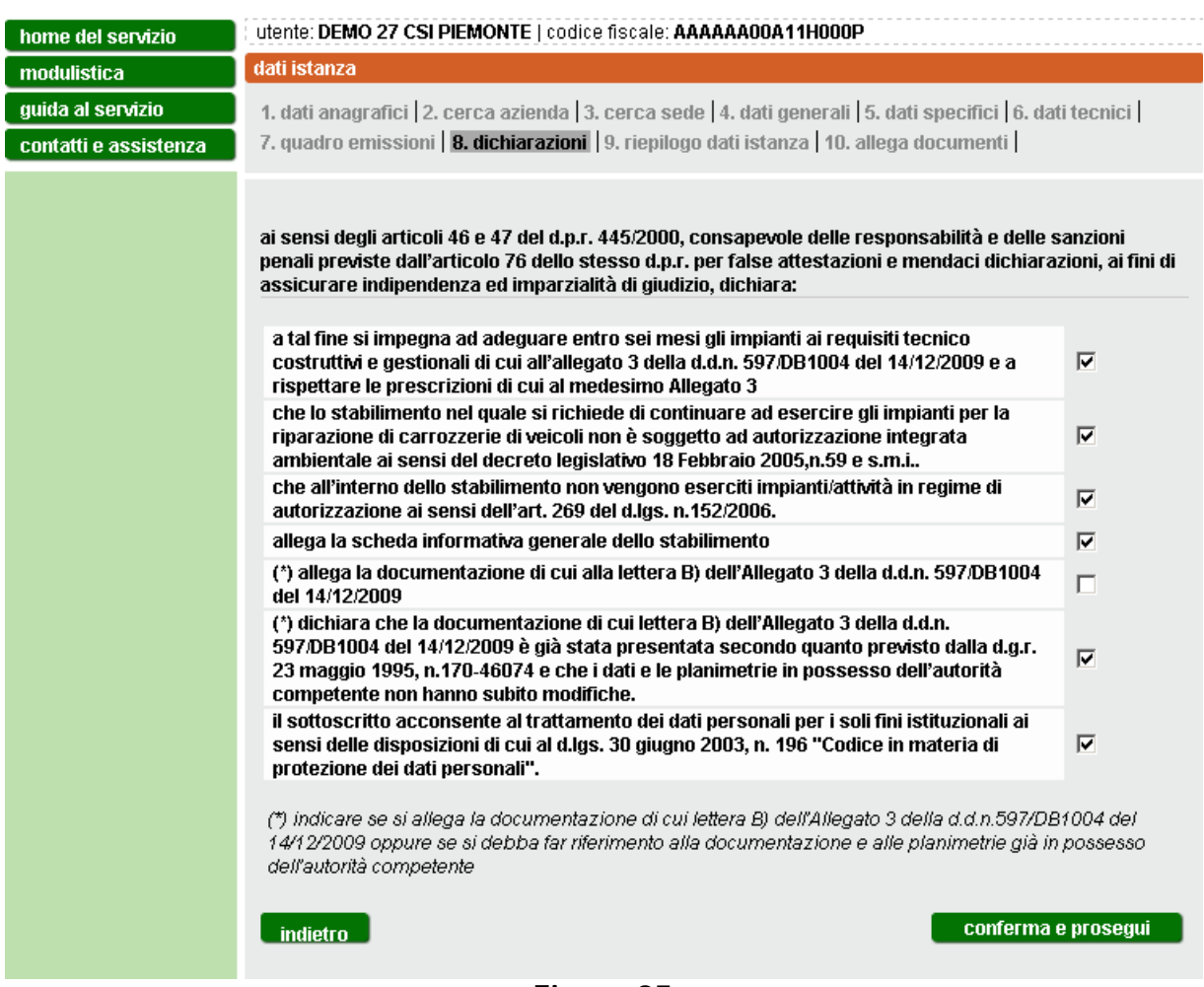

**Figura 25**

<span id="page-24-1"></span>Leggere attentamente le dichiarazioni e apporre il segno di spunta accanto ad esse. Le 2 dichiarazioni precedute dal simbolo "(\*)" sono tra loro alternative. Cliccare **conferma e prosegui**. Il sistema passa alla videata di riepilogo.

## <span id="page-25-0"></span>**3.5 Riepilogo**

Nella schermata di riepilogo [\(Figura 26\)](#page-25-2) è possibile visualizzare e controllare parte delle informazioni inserite per l'istanza.

Cliccando il pulsante **stampa istanza in bozza** è possibile:

- Salvare la bozza (già compilata) in formato pdf sul proprio pc;
- stamparla direttamente.

| home del servizio     | utente:<br>  codice fiscale:                                                                                   |                                                                                                    |  |  |  |  |
|-----------------------|----------------------------------------------------------------------------------------------------|----------------------------------------------------------------------------------------------------|--|--|--|--|
| modulistica           | dati istanza                                                                                                   |                                                                                                    |  |  |  |  |
| guida al servizio     | 1. dati anagrafici   2. cerca azienda   3. cerca sede   4. dati generali   5. dati specifici   6. dati tecnici |                                                                                                    |  |  |  |  |
| contatti e assistenza | 7. quadro emissioni   8. dichiarazioni   9. riepilogo dati istanza   10. allega documenti                      |                                                                                                    |  |  |  |  |
|                       |                                                                                                    |                                                                                                    |  |  |  |  |
|                       | informazioni generali                                                                                          |                                                                                                    |  |  |  |  |
|                       |                                                                                                    |                                                                                                    |  |  |  |  |
|                       | cognome                                                                                                    | CSI PIEMONTE                                                                                                    |  |  |  |  |
|                       | nome                                                                                                    | DEMOtrentuno                                                                                                    |  |  |  |  |
|                       | codice fiscale                                                                                                 | AAAAAA00A11L000T                                                                                                    |  |  |  |  |
|                       | tipo attivita'                                                                                                 | Carrozzeria                                                                                                    |  |  |  |  |
|                       | tipo procedimento                                                                                              | 2C-Rinnovata Adesione                                                                                                    |  |  |  |  |
|                       | descrizione procedimento                                                                                       | Domanda di adesione, ai sensi dell'art. 272 del d.lgs. 3<br>aprile 2006, n.152, alla nuova AUTORIZZAZIONE IN VIA<br>GENERALE per le emissioni in atmosfera provenienti da<br>stabilimenti nei quali verranno eserciti impianti per la<br>riparazione di carrozzerie di veicoli,già autorizzate in via<br>generale ai sensi della d.g.r. 23 maggio 1995, n. 170-46074. |  |  |  |  |
|                       | data compilazione                                                                                              | 06/06/2011                                                                                                    |  |  |  |  |
|                       | CHIEDE DI ADERIRE ALLA AUTORIZZAZIONE IN VIA GENERALE PER:<br>2C-Rinnovata Adesione                            |                                                                                                    |  |  |  |  |
|                       | in provincia di                                                                                                | AT.                                                                                                    |  |  |  |  |
|                       | nel comune di                                                                                                  | <b>ARAMENGO</b>                                                                                                    |  |  |  |  |
|                       | in                                                                                                    | BORGATA BESOLO                                                                                                    |  |  |  |  |
|                       | al civico                                                                                                    | $\mathbf{1}$                                                                                                    |  |  |  |  |
|                       | data presentazione istanze                                                                                     | 06/06/2011                                                                                                    |  |  |  |  |
|                       | dati tecnici (fasi)                                                                                            |                                                                                                    |  |  |  |  |
|                       | numero cabine                                                                                                  | $\mathbf{1}$                                                                                                    |  |  |  |  |
|                       | numero postazioni saldatura                                                                                    | $\mathbf{1}$                                                                                                    |  |  |  |  |
|                       | numero postazioni taglio                                                                                       | $\mathbf{1}$                                                                                                    |  |  |  |  |
|                       | numero postazioni di carteggiatura                                                                             | $\mathbf{1}$                                                                                                    |  |  |  |  |
|                       | stampa istanza in bozza                                                                                        | conferma e prosegui                                                                                                    |  |  |  |  |
|                       | indietro                                                                                                    |                                                                                                    |  |  |  |  |

**Figura 26**

#### <span id="page-25-2"></span><span id="page-25-1"></span>**3.6 Documentazione da allegare**

In questa pagina [\(Figura 27\)](#page-26-0) è possibile allegare i documenti necessari per il completamento dell'istanza. I documenti devono essere tutti nel formato .pdf, avere un nome non più lungo di 48 caratteri e non superare in totale la dimensione di 2 Mb.

Per ciascun documento selezionare il pulsante **sfoglia** e scegliere il relativo file; selezionare poi **carica** per confermare la scelta. A questo punto il file viene caricato nella banca dati e viene aggiornato l'elenco a fondo pagina (**Errore. L'origine riferimento non è stata trovata.**). E' possibile eliminare un file caricato selezionandolo e premendo il tasto **elimina**. Tale operazione è consentita solo per i file che appartengono al tipo "allegato generico". Il file firmato digitalmente, che ha estensione .pdf.p7m, relativo all'istanza, viene solo visualizzato in questa sezione (tipo = Documento d'istanza) e può essere gestito solo nella sezione riportata in

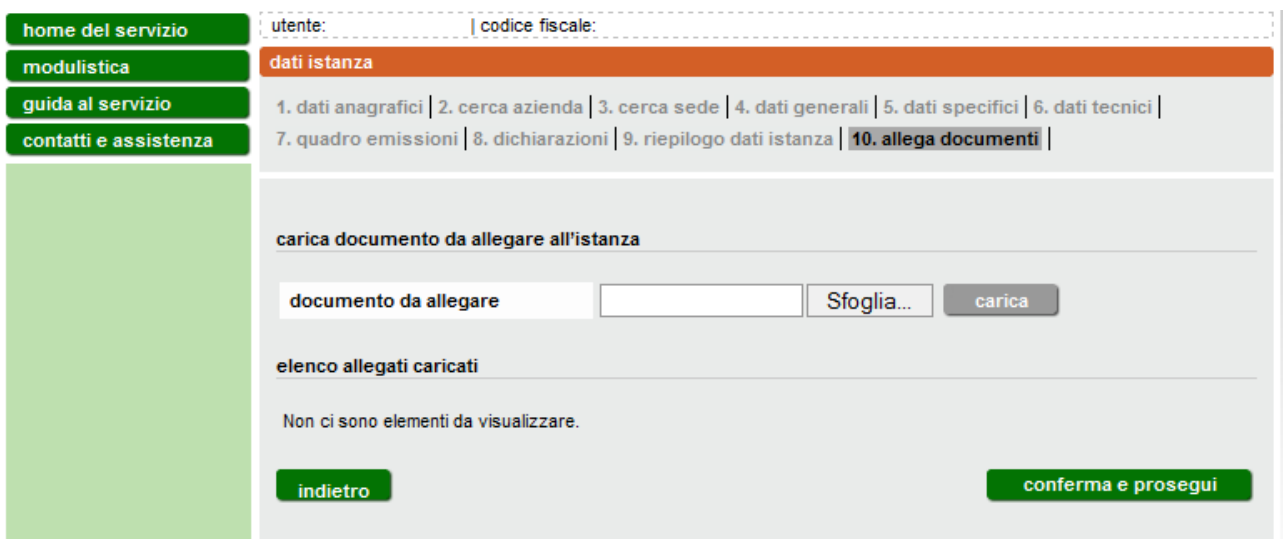

**Figura 27**

<span id="page-26-0"></span>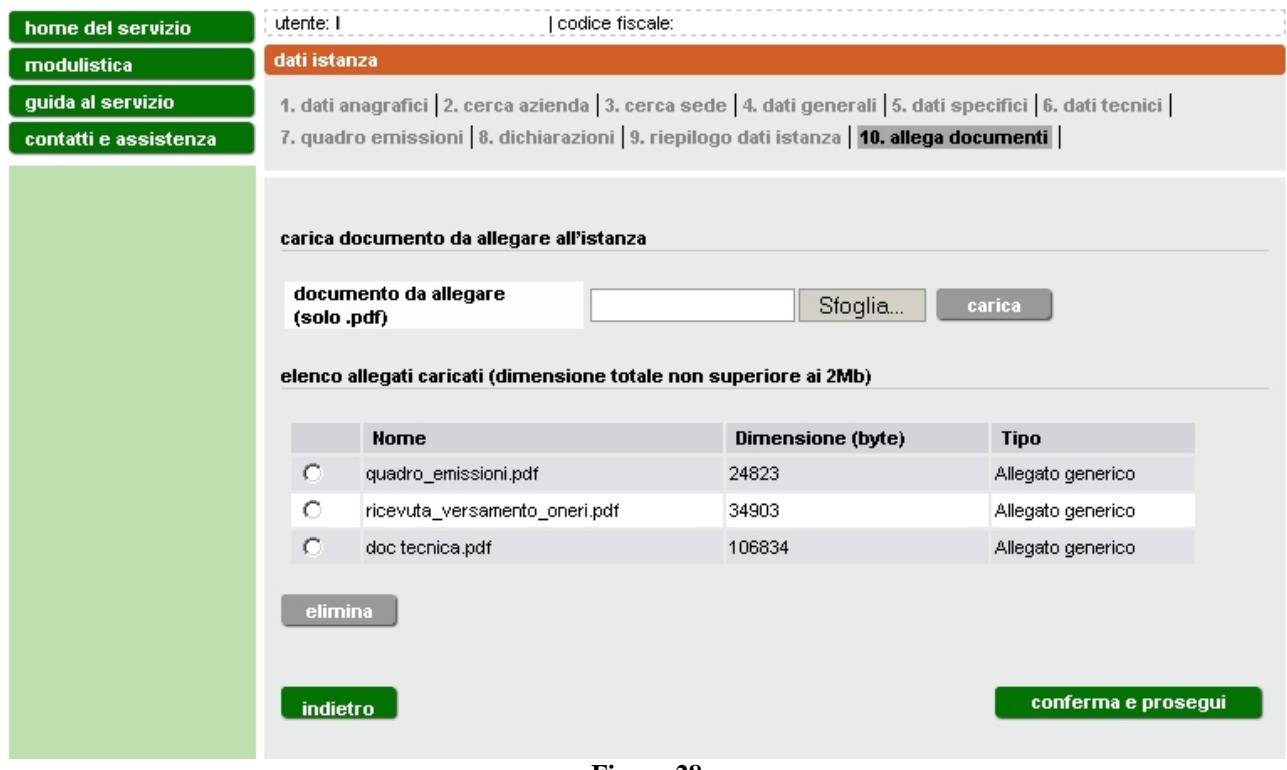

<span id="page-26-1"></span>**Figura 28**

I documenti **obbligatori** (planimentria, quadro emissioni, documentazione tecnica e, nel caso l'istanza sia presentata alla provincia di Alessandria, Novara Torino, o Vercelli l'attestato di versamento degli oneri amministrativi).

Si ricorda che il file dell'istanza da compilare obbligatoriamente on-line va firmato. Il sistema consente di trasmettere istanze firmate analogicamente (manualmente) o digitalmente. Nel primo caso stampare il pdf definitivo dell'istanza e apportare la firma direttamente sul cartaceo che dovrà essere scannerizzato e allegarlo in formato pdf. Nel secondo caso scaricare il pdf definitivo e procedere alla firma digitale. Una volta effettuata l'operazione si consiglia di verificare la validità della firma. Ciò è possibile anche in modalità on line ad esempio sul sito di infocert [https://www.firma.infocert.it/utenti/verifica.php.](https://www.firma.infocert.it/utenti/verifica.php)

In caso di compilazione dell'istanza per conto terzi a seguito di delega del legale rappresentante, va compilato e allegato anche il corrispondente modulo di delega :

- **stampato e firmato** in forma autografa dal legale rappresentante, se la trasmissione avviene per **posta ordinaria**;
- **firmato digitalmente** dal legale rappresentante, se la trasmissione avviene per **posta elettronica certificata** (PEC).

Allegati tutti i file e selezionando **conferma e prosegui** si torna alla pagina contenente l'elenco delle istanze compilate on line [\(Figura 5\)](#page-8-2).

L'istanza per cui si è completata la compilazione passa dallo stato "BOZZA" allo stato "PRONTA PER LA FIRMA". In questo stato può ancora essere modificata, selezionandola e attivando il tasto modifica

Per procedere selezionare l'istanza e quindi il pulsante **completa**.

Per il completamento è necessario inserire il numero di marca da bollo e **confermare** con l'apposito pulsante la correttezza del numero inserito. A questo punto il sistema verifica che il numero immesso sia valido. In caso positivo abilita il pulsante **stampa pdf definitivo** [\(Figura 29\)](#page-28-0) che consente di scaricare il file pdf definitivo dell'istanza.

Il file può essere salvato sul proprio computer per apporre la firma digitale o può essere firmato manualmente. In questo secondo caso dev'essere stampato, firmato, acquisito con lo scanner e riallegato in formato .pdf. L'istanza firmata va allegata tramite i pulsanti **sfoglia** e **carica**.

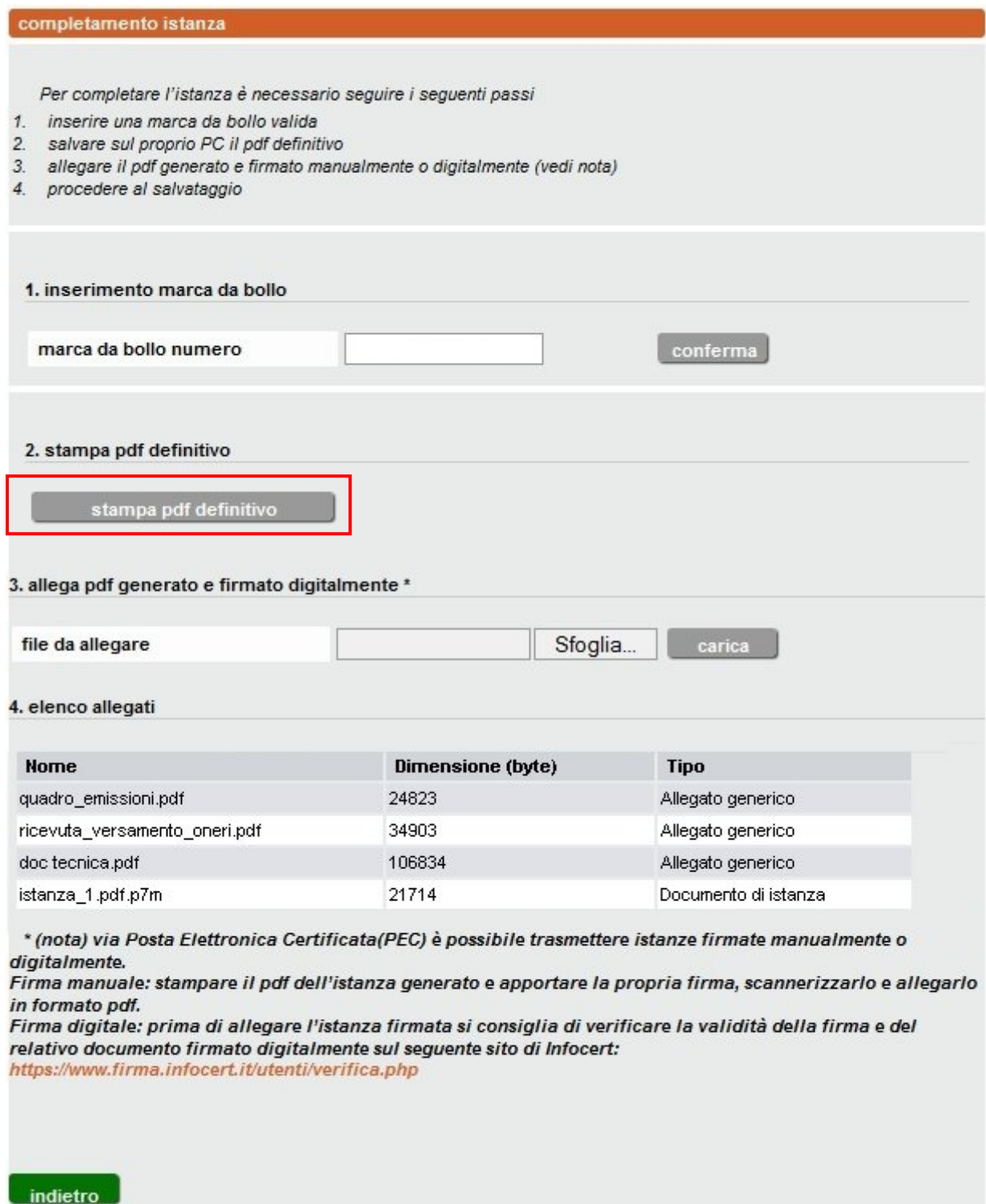

**Figura 29**

<span id="page-28-0"></span>Una volta caricato il file è visualizzato con la tipologia "Documento d'istanza" assieme agli altri documenti allegati inseriti nella sezione 10 [\(Figura 28\)](#page-26-1). Per eliminare un file già caricato è sufficiente effettuare il caricamento una seconda volta e l'ultimo file dell'istanza caricato sostituirà il precedente: **Attenzione** la sostituzione del file dell'istanza è possibile finchè non viene selezionato il tasto **salva** che modifica lo stato in "PRONTA PER L'INVIO", riportando alla pagina di [Figura 30.](#page-29-1) In questa fase le sole operazioni consentite sono la visualizzazione e l'invio.

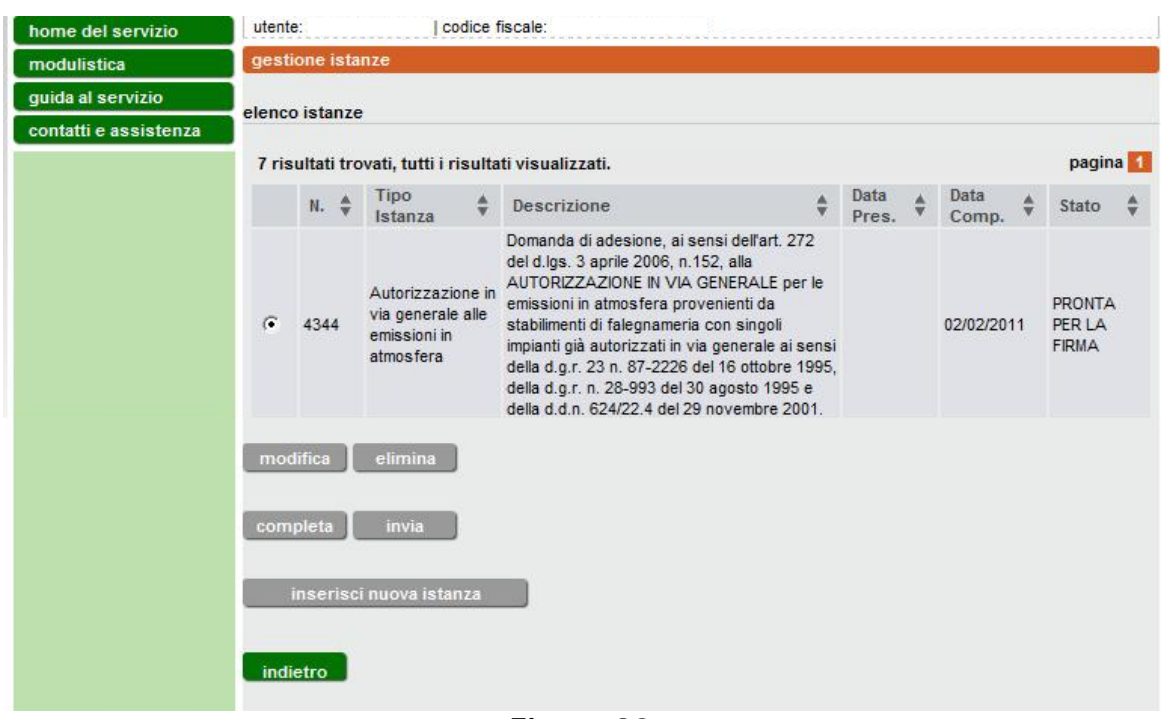

**Figura 30**

#### <span id="page-29-1"></span><span id="page-29-0"></span>**3.7 Invio dell'istanza**

L'istanza può essere inviata per Posta Elettronica Certificata (PEC) oppure per posta raccomandata con avviso di ricevimento.

Selezionando **invia per PEC** l'istanza viene inviata alla Provincia attraverso il canale sicuro della posta certificata, a seguito della quale la Provincia procede alla protocollazione della stessa e al prosieguo dell'istruttoria. Via Posta Elettronica Certificata (**PEC**) è possibile trasmettere istanze firmate **manualmente o digitalmente**. Per la firma manuale: stampare il pdf dell'istanza generato e apportare la propria firma, scannerizzarlo e allegarlo in formato pdf.

Per l'invio tramite **posta raccomandata** l'istanza e tutta la documentazione allegata (compresa la delega) va stampata, firmata e inviata in formato cartaceo con avviso di ricevimento. Selezionando [\(Figura 31\)](#page-30-0) il pulsante **si dichiara di inviare per posta raccomandata (AR)**, il completamento della domanda e la decisione di inviarla attraverso gli usuali canali postali viene registrato nel sistema informativo.

#### **Attenzione!! Prima di utilizzare questa ulteriore modalità d'invio s'invita a contattare preventivamente il SUAP di competenza per accertarsi dell'accoglimento dell'istanza in formato cartaceo.**

<span id="page-30-0"></span>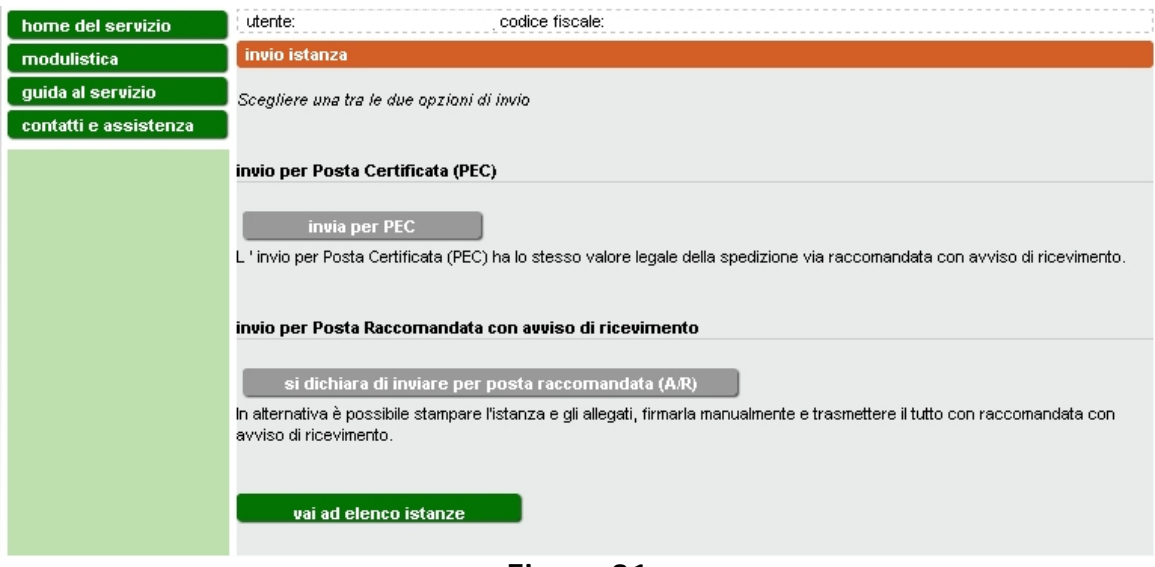

**Figura 31**

#### <span id="page-31-0"></span>**4. MODULISTICA A SUPPORTO**

<span id="page-31-1"></span>**Nella presentazione dell'istanza di autorizzazione in via generale all'emissione in atmosfera per stabilimenti di lavorazione e trattamento materiali metallici sono richiesti i documenti indicati nella sezione "modulistica" dell'applicativo.**

E' obbligatorio compilare solo uno dei documenti contrassegnati con il simbolo (\*). La compilazione di un documento esclude quella degli altri.

#### <span id="page-31-2"></span>**5. ASSISTENZA E CONTATTI**

Per informazioni su:

- **uso della procedura informatica** per la presentazione dell'istanza online all'emissione in atmosfera (per esempio aspetti legati alle modalità di accesso, all'accreditamento, alla compilazione dei campi e alla trasmissione della richiesta), potete contattare il numero verde **800.450.900** (scelta 2 - Sistema Piemonte) da telefono fisso (non sono abilitati i cellulari).
- Il servizio è attivo da lun-ven dalle 8.30 alle 17.30.
- **normativa regionale** che regolamenta le autorizzazione a carattere generale per l'emissione in atmosfera, potete contattare il numero verde **800 333 444**, oppure scrivere a [800333444@regione.piemonte.it](mailto:800333444@regione.piemonte.it) Il servizio è attivo da lun-ven dalle 8.30 alle 17.30.
- **aspetti tecnici** relativi all'autorizzazione all'emissione in atmosfera, potete contattare il referente della Provincia competente per territorio, ai seguenti indirizzi:
	- o [Provincia di Alessandria](http://www.provincia.alessandria.it/index.php?ctl=prodotti&idbl=19&blpd=1&fl=singola&id=157)
	- o [Provincia di Asti](http://www.provincia.asti.it/index.php/risanamento-atmosferico/47-emissioni-in-atmosfera/994-nuove-autorizzazioni-per-le-carrozzerie)
	- o [Provincia di Biella](http://www.provincia.biella.it/on-line/Home/Sezioni/Ambiente/QualitadellAria/EmissioniinAtmosfera.html)
	- o [Provincia di Cuneo](http://www.provincia.cuneo.it/tutela_ambiente/inquinamento/atmosferico.jsp)
	- o [Provincia di Novara](http://www.provincia.novara.it/Ambiente/Aria/emissioni.php)
	- o [Provincia di Torino](http://www.provincia.torino.it/ambiente/modulistica/qualita_aria/)
	- o [Provincia del Verbano-Cusio-Ossola](http://www.provincia.verbania.it/pag.php?idmenu=157&id=157&op=M)
	- o [Provincia di Vercelli](http://www.provincia.vercelli.it/index.php?show=detail&ID=638)